# **WiViEW**

**WMT-1000I WMT-1000O USER'S MANUAL Version 1.0**

#### Notice

This device has been approved by FCC for a home appliance and is suitable for all residential areas.

- © 2006 Copyright SIGMACOM CO., LTD. All right reserved
- All trademarks are the properties of their respective owner.
- The information contained herein is subjected to change without notice.

## WMT-1000O Specification

■ Power Supply Adaptor IN: 100-240V~50/60Hz 0.5A OUT: 12V, DC 1.25A

■ Power Consumption : 2.5mW/MHz

■ Digital Modulation : OFDM

- Channel 3Channel (5180MHz, 5200MHz, 5220MHz), BAND WIDTH : 20MHz
- VIDEO OUTPUT : Composite, S-Video, Component (480i)

■ AUDIO OUTPUT : 2-Channel Stereo

■ FRONT LED Lamps : Power (Red), Signal (Green)

■ Physical Specification Size  $(W * H * D) : 42 * 230 * 195$  (Without Stand) 85 \* 240 \* 195 (With Stand) Operating Temperature :  $-10^{\circ}\text{C} \sim +50^{\circ}\text{C}$ Storage Temperature :  $-10^{\circ}\text{C}$  ~ +70 $^{\circ}\text{C}$ 

## WMT-1000I Specification

■ Power Supply Adaptor IN: 100-240V~50/60Hz 0.5A OUT: 12V, DC 1.25A

■ Power Consumption : 2.5mW/MHz

■ Digital Modulation : OFDM

- Channel 3Channel (5180MHz, 5200MHz, 5220MHz), BAND WIDTH : 20MHz
- VIDEO INPUT : Composite, S-Video, Component (480i, 480p, 720p, 1080i)
- AUDIO INPUT : 2-Channel Stereo
- PC Interface : USB
- 2-Input IR Blaster
- FRONT LED Lamps : Power (Red), Signal (Green)

■ Physical Specification Size (W \* H \* D) : 42 \* 230 \* 195 (Without Stand), 85 \* 240 \* 195 (With Stand) Operating Temperature :  $-10^{\circ}\text{C}$  ~ +50 $^{\circ}\text{C}$ Storage Temperature :  $-10^{\circ}\text{C}$  ~ +70 $^{\circ}\text{C}$ 

#### Overview of WiVIEW

#### Safety notice and Warning

Restricted to indoor use.

#### FCC notice to users and product statements

THIS DEVICE COMPLIES WITH PART 15 OF THE FCC RULES.

Operation is subject to the following two conditions; (1) this device may not cause harmful interference, and (2) this device must accept any interference received, including interference that may cause undesired operation.

CAUTION: Changes or modifications not expressly approved by the party responsible for compliance could void the user's authority to operate the equipment.

This appliance and its antenna must not be co-located or operating in conjunction with any other antenna or transmitter. A minimum separation distance of 20 cm must be maintained between the antenna and the person for this appliance to satisfy the RF exposure requirements.

NOTE: This equipment has been tested and found to comply with the limits for a Class B digital device, pursuant to Part 15 of the FCC Rules. These limits are designed to provide reasonable protection against harmful interference in a residential installation. This equipment generates, uses and can radiate radio frequency energy and, if not installed and used in accordance with the instructions, may cause harmful interference to radio communications. However, there is no guarantee that interference will not occur in a particular installation.

If this equipment does cause harmful interference to radio or television reception, which can be determined by turning the equipment off and on, the user is encouraged to try to correct the interference by one or more of the following measures:

-- Reorient or relocate the receiving antenna.

-- Increase the separation between the equipment and receiver.

-- Connect the equipment into an outlet on a circuit different from that to which the receiver is connected.

-- Consult the dealer or an experienced radio/TV technician for help.

4

#### European CE notice to users and product statements

This product is CE marked according to the provisions of the R  $&$  TTE Directive (99/5/EC). Hereby, Sigmacom Co., Ltd declares that this product is in compliance with the essential requirements and other relevant provisions of Directive 1999/5/EC. For further information, please contact http://www.sigmacom.co.kr/eng/main/

#### Operating Matrix

1. Connect video-out of PC or VIDEO out-put device(DVD player, DVR) to video-in of the WMT-1000I(server) with cable.

 2. Connect video-in of TV or other displays to image-out of the WMT-1000O(client) with cable.

3. WMT-1000I encode a video data into MPEG2 and transmit encoded data to WMT000O in the band of 5180khz,5200khz and 5220khz in 802.11a protocol.

 4. After WMT-1000O receives the encoded data, WMT-1000O decode the data into analog signal and transmits to TV or other displays.

5. According PC connection, remotecontrol transmits PC control-signal to WMT-1000O and WMT-1000O transmit the signal to WMT-1000I by wireless and WMT-10001 transmits the signal to PC by USB port.

#### **Contents**

#### **Overview of Wi-VIEW**

Safety notices and warnings Checking Wi-VIEW package Each part description Using remote control

- Controlling Wi-VIEW
- Controlling SMC(Sigma Multimedia Center)
- Installing batteries

Placing Wi-VIEW on the stand

#### **Hardware Installation**

Connecting Wi-VIEW

Connecting to WMT-1000I of Wi-VIEW

- Connecting satellite receiver or cable TV receiver
- Connecting VCR
- Connecting DVD Player or Game console
- Using the remote control of external video device

Connecting to WMT-1000O of Wi-VIEW

- Connecting analog TV set
- Connecting HDTV Ready set

#### **Main functions**

Using the remote control of menu screen

Starting Wi-VIEW

Setting Input

Setting Output

Adjusting image quality

Setting OSD language

#### **Additional functions**

- Checking Wi-VIEW's information
- Setting screen saver
- checking network status

#### **Using SMC (Sigma Multimedia Center)**

Basic screen content

Description of each button of the remote control

SMC function

1) TV

- Running TV program
- Setting antenna
- Setting TV channel (registered/preferred)
- EPG(Electronic Programming Guide)
- Reservation
- Multi-screen

2) Music

- 3) Picture
- 4) Video
- 5) DVD
- 6) Radio
- 7) Setup
	- Standard setting
	- TV setting
	- File setting
	- Multimedia setting

#### *Accessories*

Thank you for purchasing the Wi-VIEW.

When removing the package, make sure that the following contents are included.

If you find any missing part, please contact our near dealer or distributor.

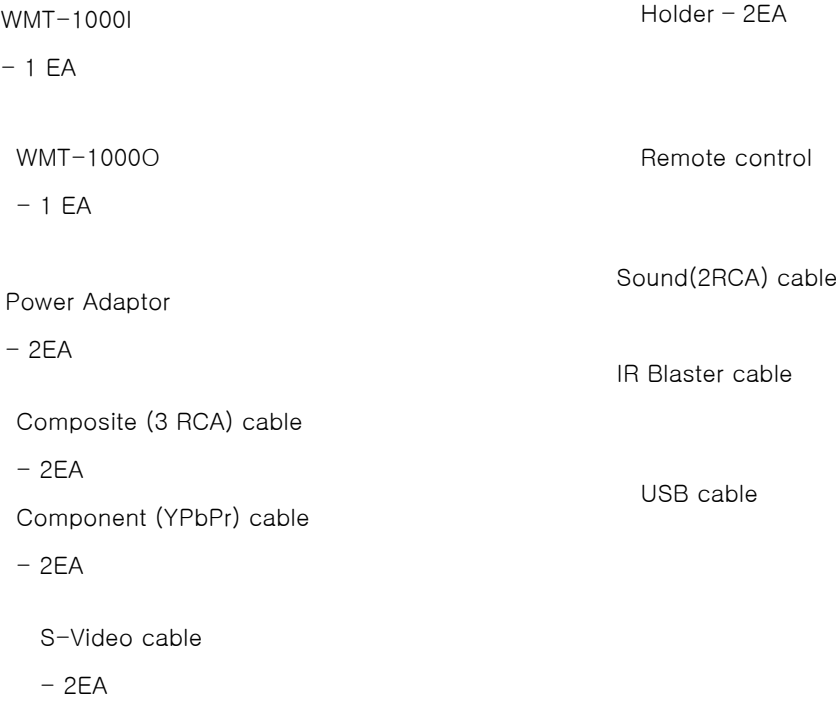

#### **Part name**

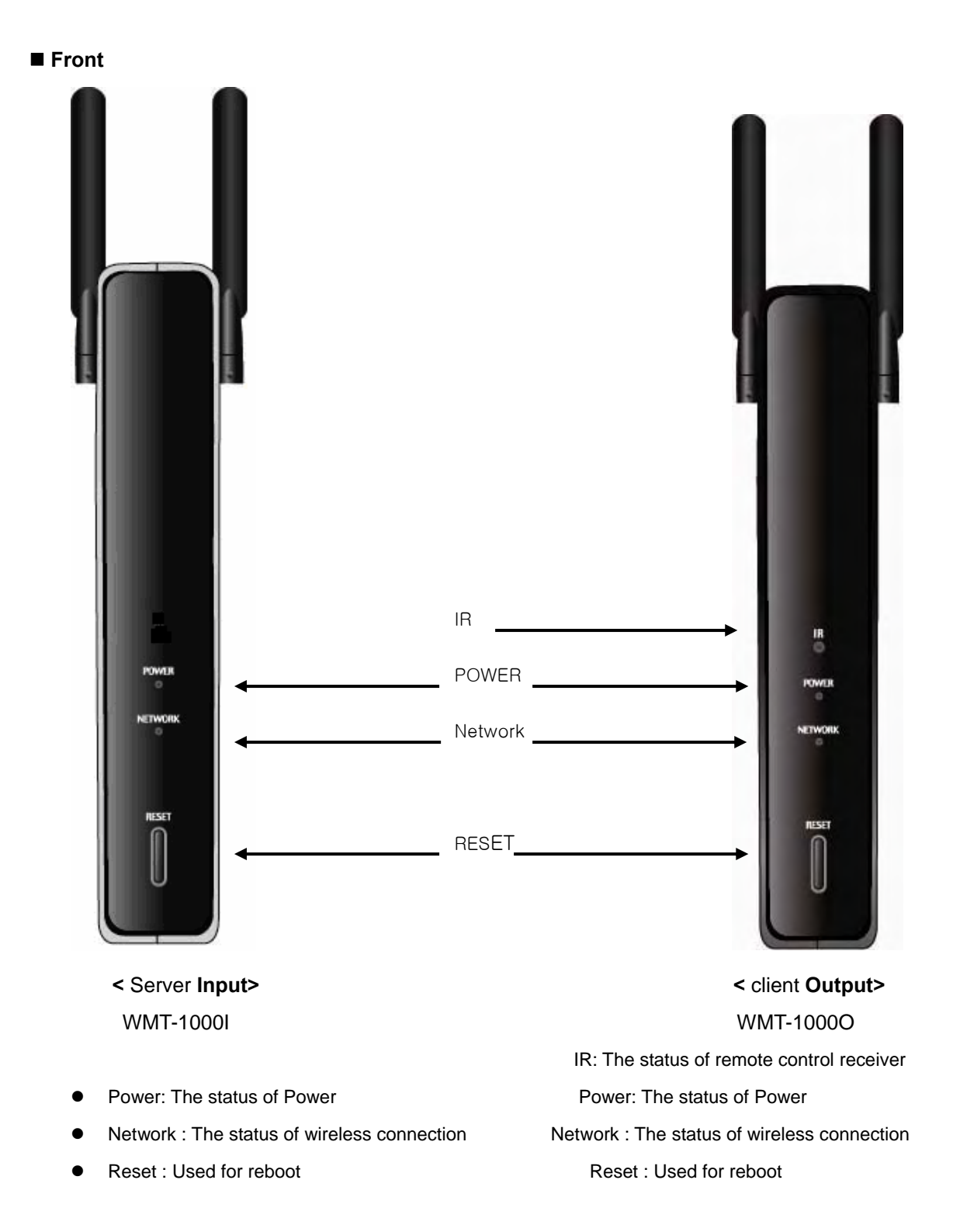

#### **\* Back**

#### **. WMT-1000I**

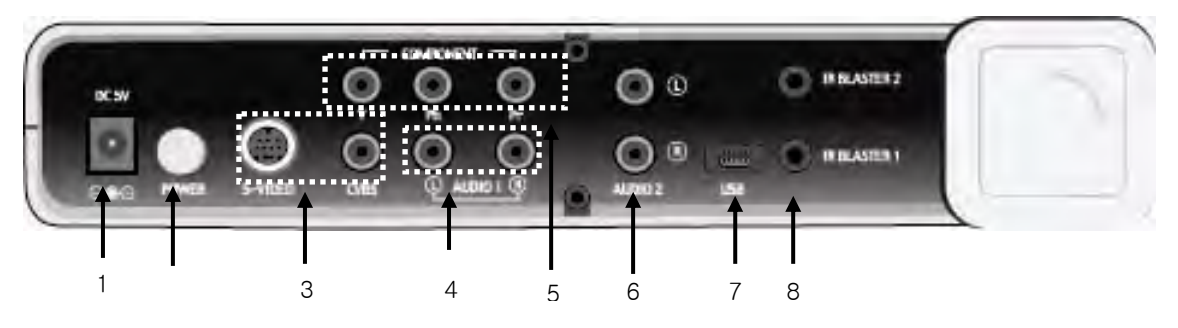

- 1. **DC-In:** Used for Power In
- 2. **Power button:** Used for power on
- 3. **Video In(S-VIDEO&CVBS):** Used for receiving video signal (S-VIDEO, COMPOSITE) from external devices.
- 4. **Sound In:** Used for receiving audio signal(S-VIDEO, COMPOSITE) from external devices.
- 5. **Video In (Component):** Used for receiving video signal (COMPONENT) from external devices.
- 6. **Sound In:** Used for receiving audio signal (COMPONENT) from external devices.
- 7. **USB Port:** Used for upgrading the firmware from PCs
- 8. **IR Blaster Port:** Used for a remote control of external devices.

#### **. WMT-1000O**

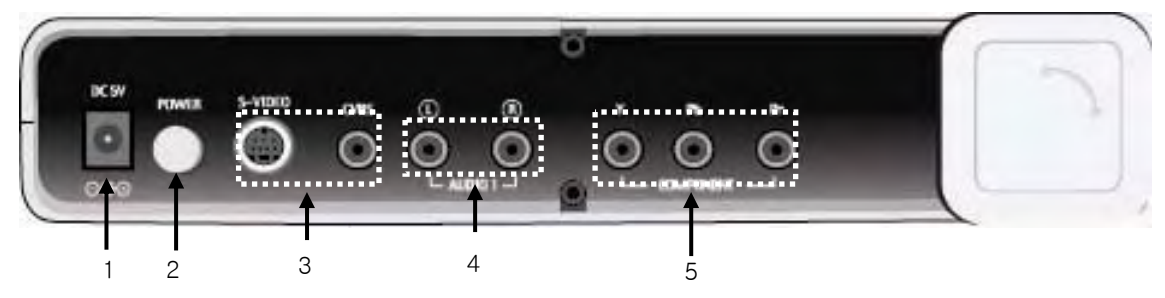

- 1. **DC-In:** Used for power In
- 2. **Power button:** Used for power on
- 3. **Video Out (S-VIDEO&CVBS):** Used for sending video signal (S-VIDEO, COPOSITE) to Wi-VIEW input.
- 4. **Sound Out:** Used for sending audio signal to Wi-VIEW input.
- 5. **Component (YPbPr) out:** Used for sending video signal Component) to Wi- VIEW input.

#### **Using remote control**

#### **\* Wi-VIEW control**

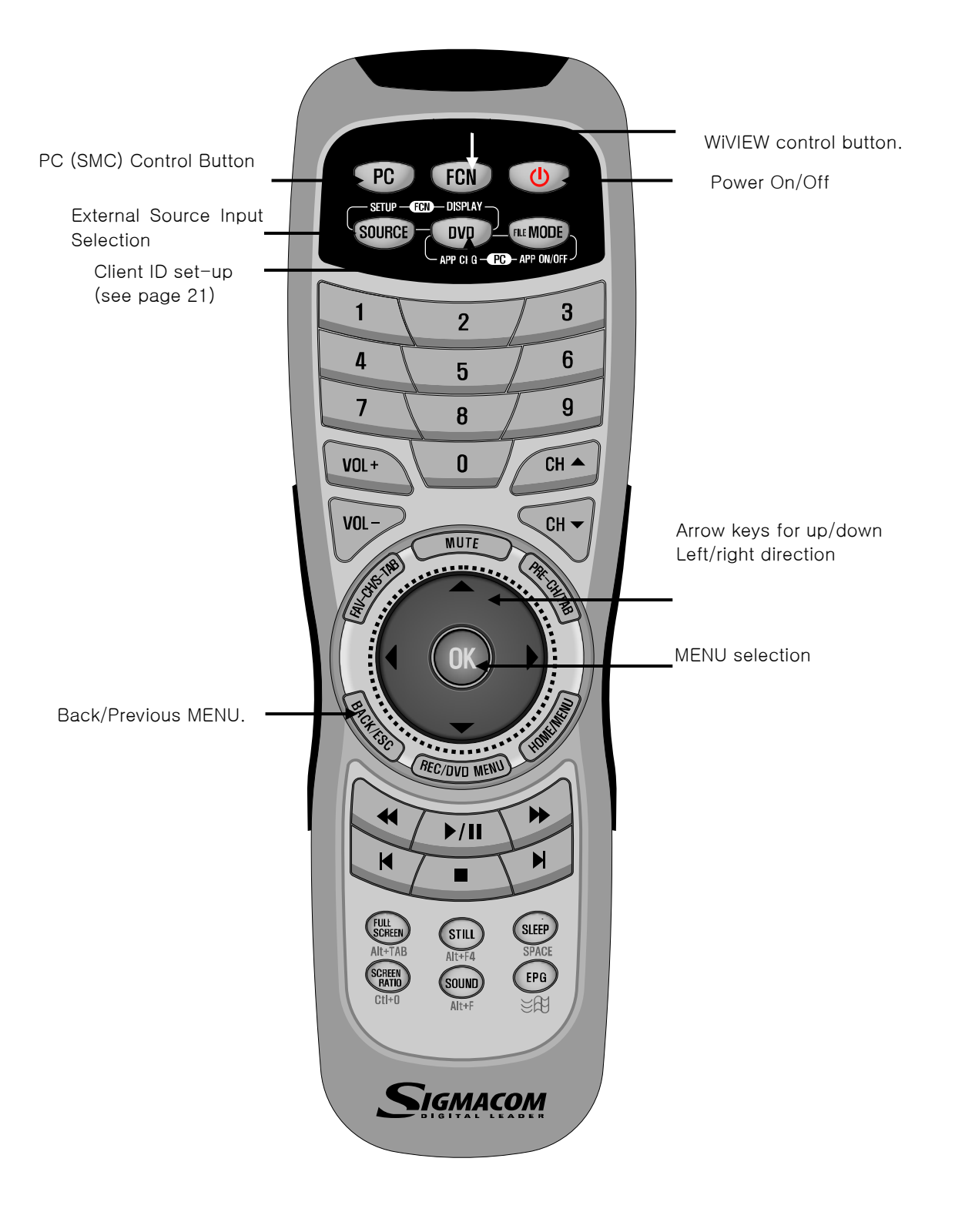

#### **\* SMC (Sigma Multimedia Center) control**

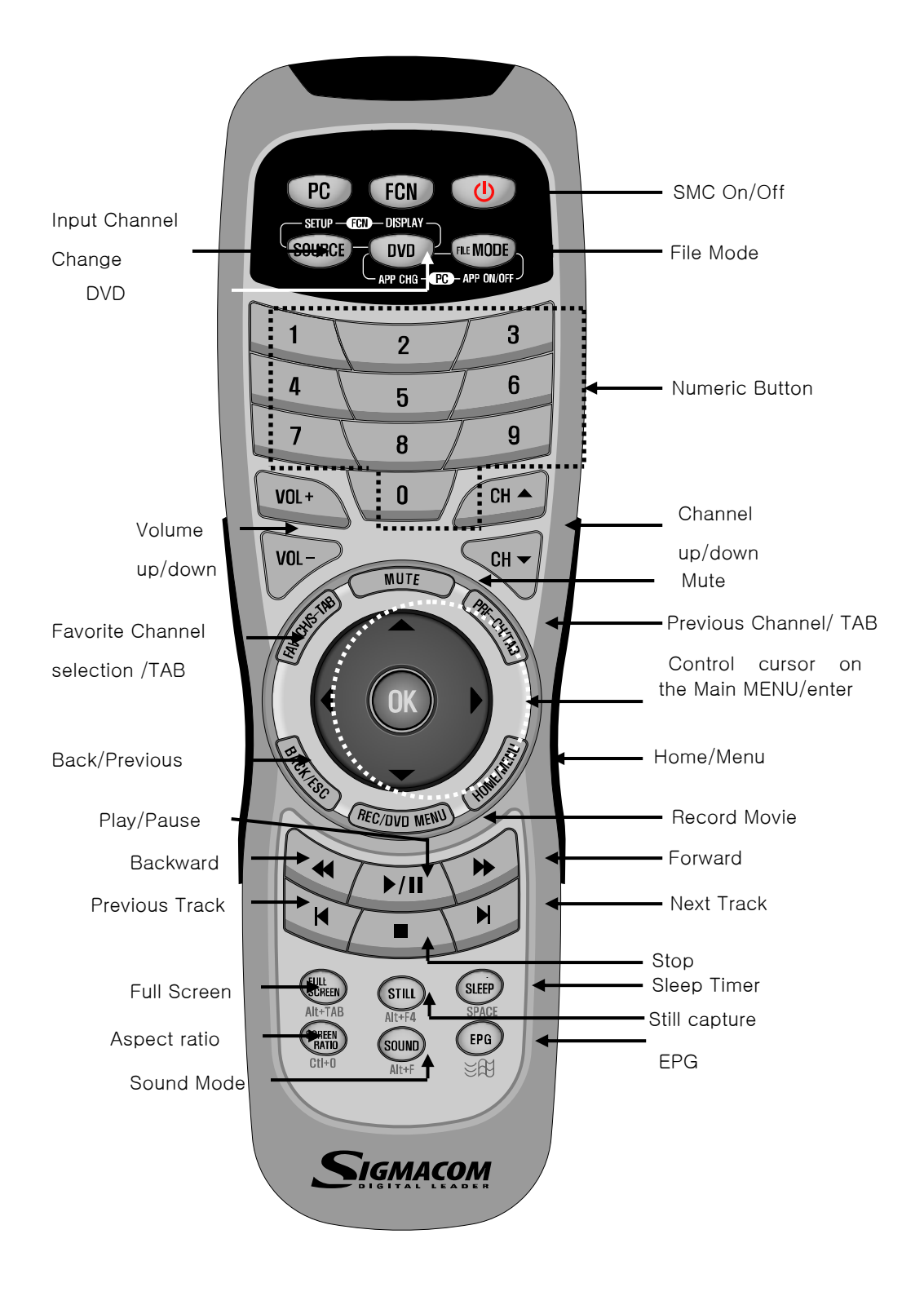

**\* Inserting Batteries in the Remote control** 

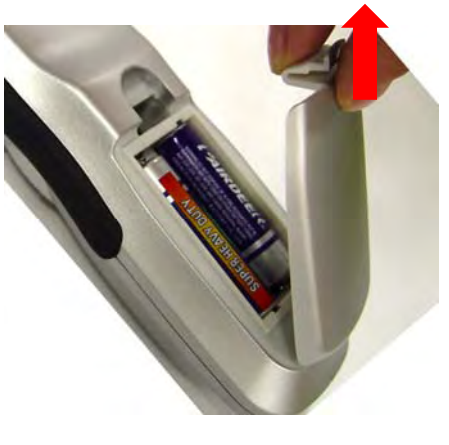

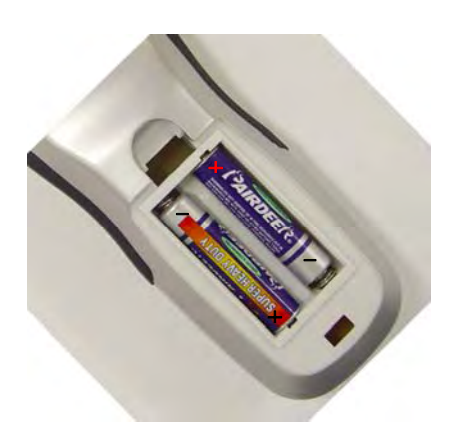

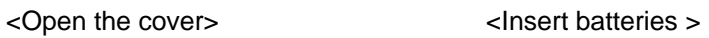

- 1. Open the battery cover.(see the above figure)
- 2. Insert two AAA-size batteries (1.5V) into the battery compartment by matching + and –
- 3. Close the cover and push the latch back to lock the cover.

#### **Placing Wi-VIEW on the stand**

The figure below is to place the Wi-VIEW in standing position.

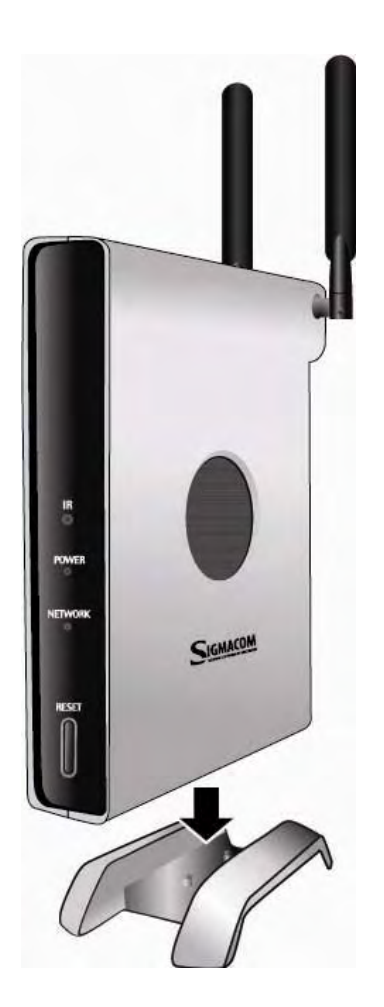

- 1. Put the Wi-VIEW into the holder.
- 2. Fix the position by matching two wholes on the bottom.

### **Installation**

#### **Connecting the Wi-VIEW**

You can connect the Wi-VIEW to external devices such as VCR, DVD and game console.

#### **\* Connecting WMT-1000I diagram**

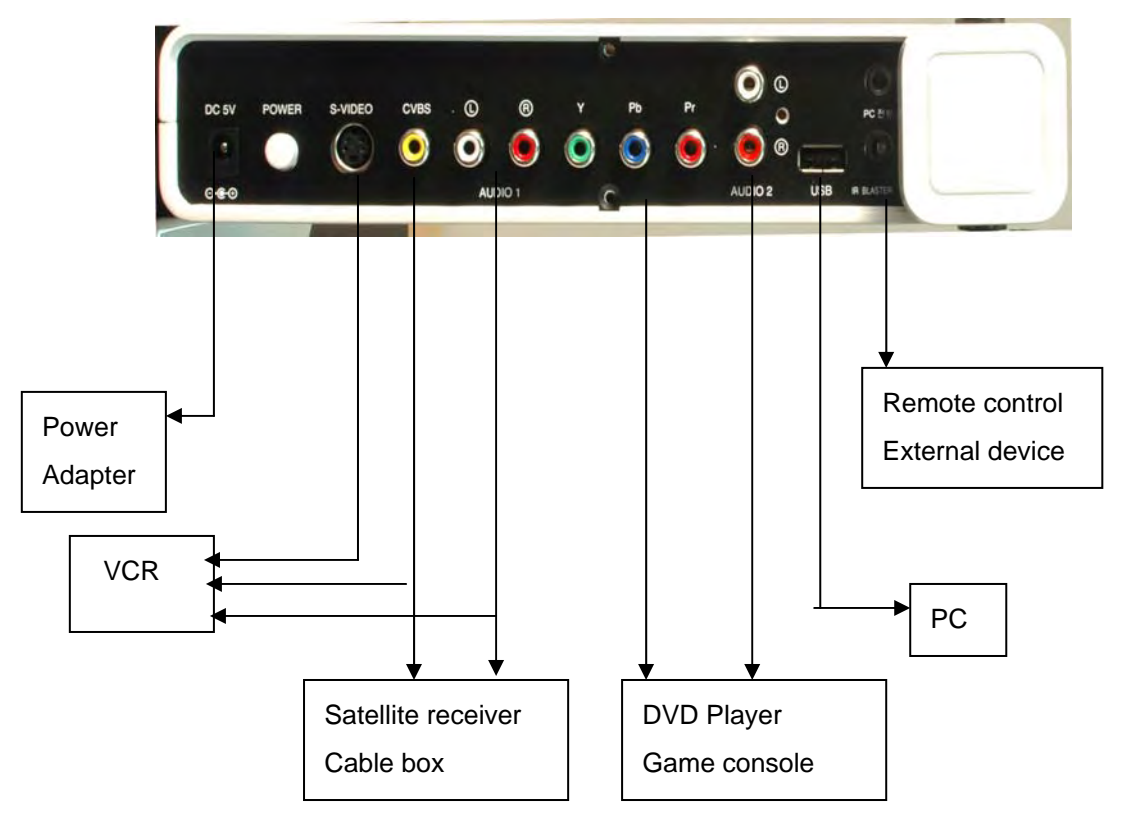

**\* Connecting WMT-1000O diagram** 

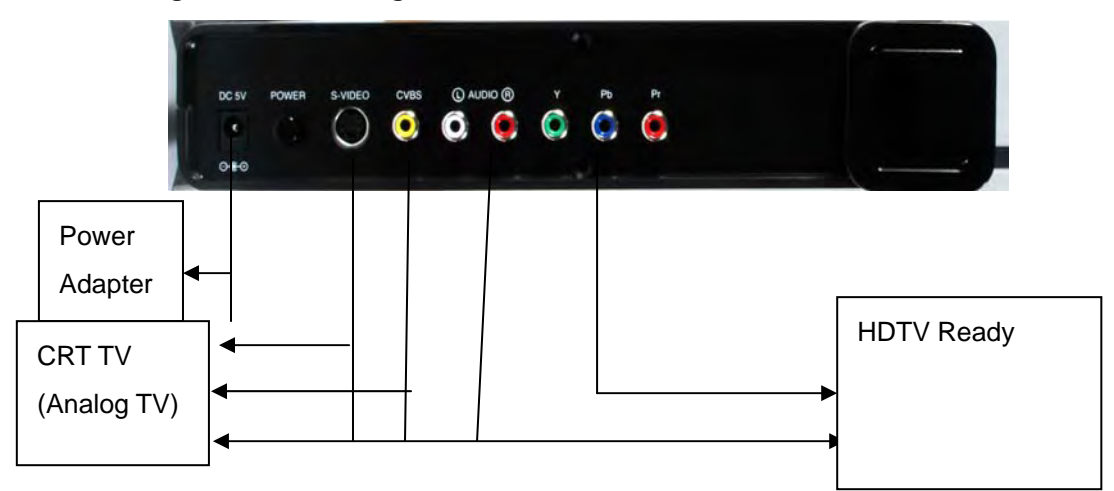

#### **Connecting Server(Input)**

#### ◆ **Connecting to Satellite receiver or cable TV receiver**

#### **. Video connection**

You should connect Video out (composite/Yellow) of a satellite receiver or cable TV receiver to Video In (CVBS port) of the Wi-VIEW with the composite cable. (Yellow).

#### **. Audio connection**

You should connect Audio out (composite, White/Red) of a satellite receiver or cable TV receiver to Audio In(Audio 1,White/Red) of the Wi-VIEW with the composite cable(White/Red).

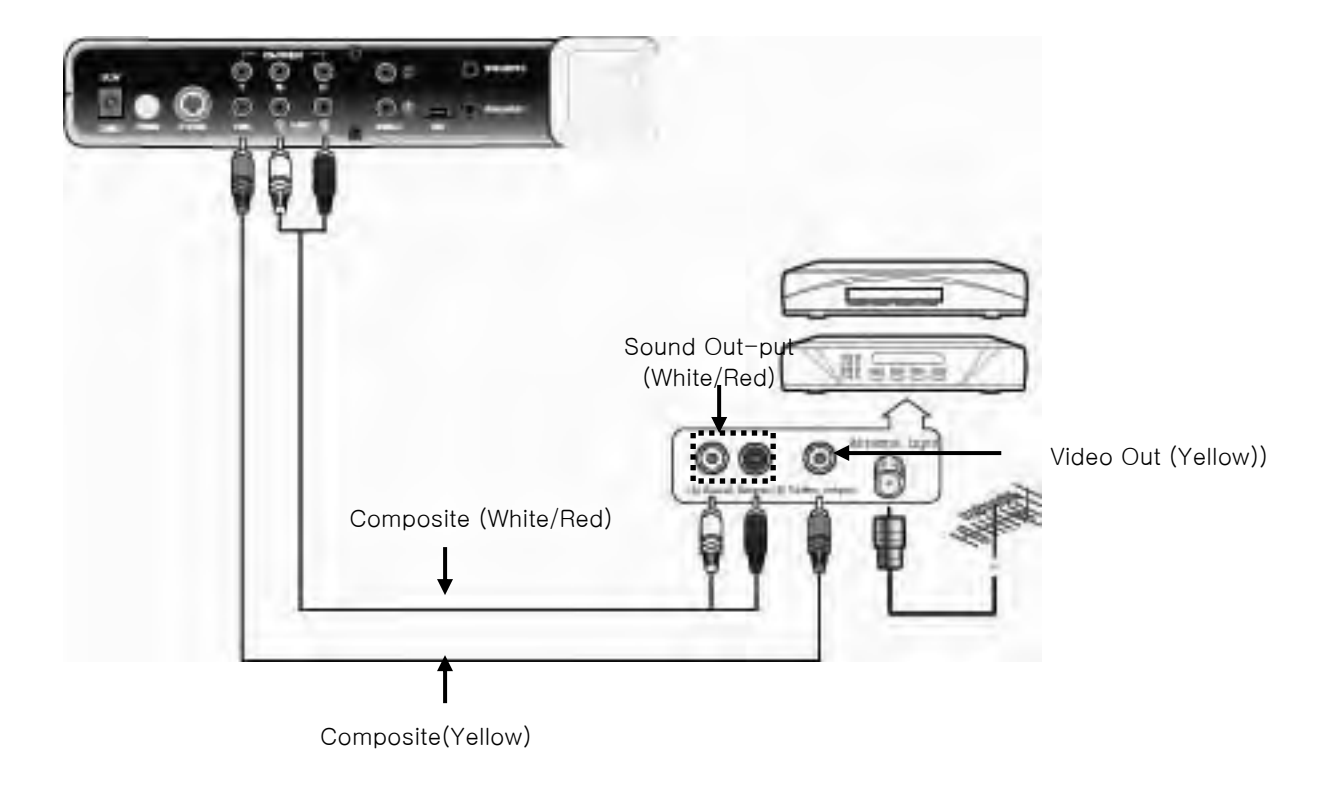

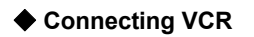

#### **. Video connection**

1. You should connect Video out (Yellow) of a VCR to Video In (CVBS) of the Wi-VIEW with the composite cable (Yellow).

2. For S-VIDEO connection, you should connect S-VIEO out of a VCR to Video In (S-VIDEO) of the Wi-VIEW with the S-VIDEO cable.

#### **. Audio connection**

You should connect Audio out (White/Red) of a Satellite receiver or cable TV receiver to Audio In (Audio 1, White/Red) of the Wi-VIEW with the composite cable(White/Red).

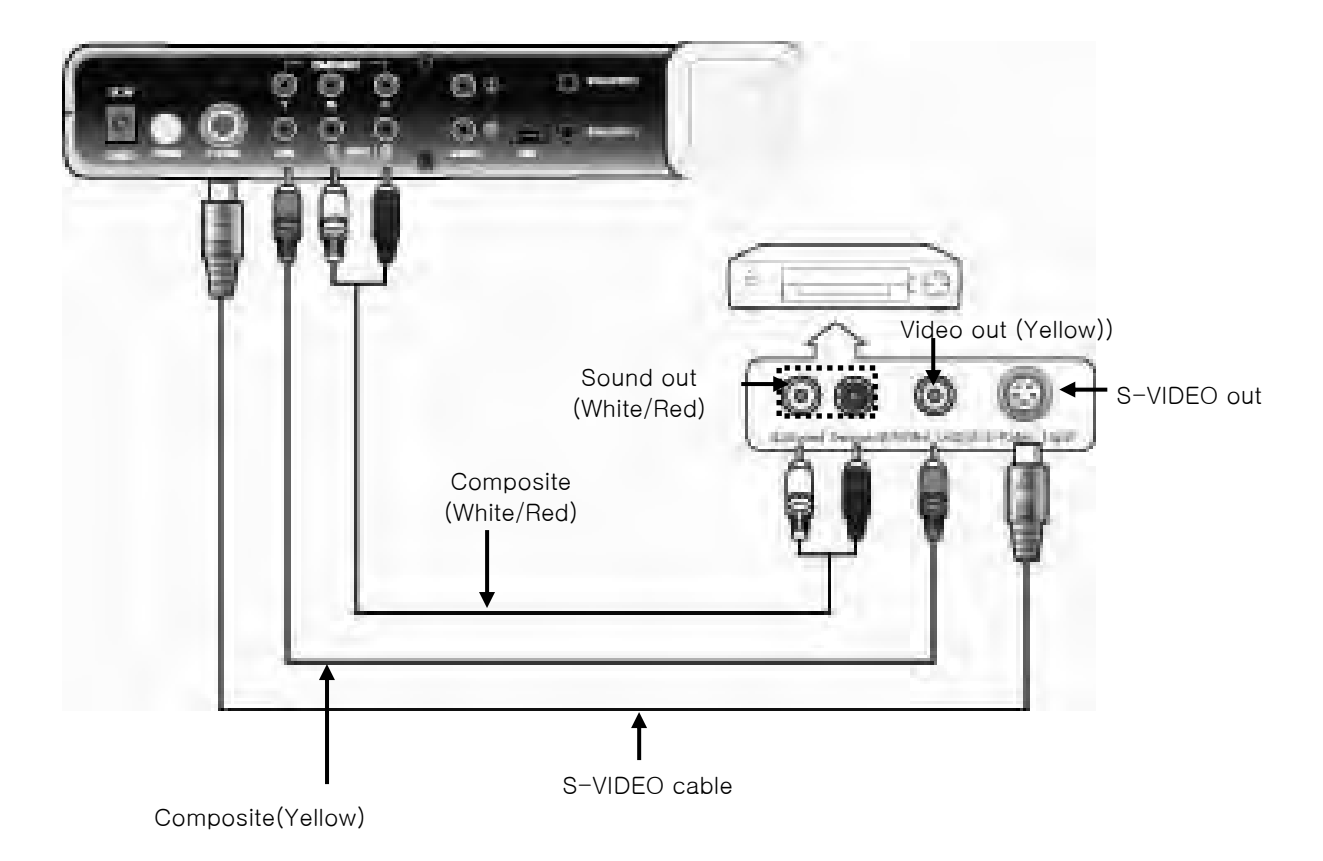

#### **Note**

. You should select a connection from S-VIDEO or Composite.

#### ◆ **Connecting DVD Player & Game console**

1. Video connection

You should connect Component In (YPbPr) of the WI-VIEW to Component out of a DVD player or Game console with the component cable(R/G/B).

2. Audio connection

You should connect Composite In(White/Red) of the Wi-VIEW to Composite out of a DVD player or Game console with the composite cable.

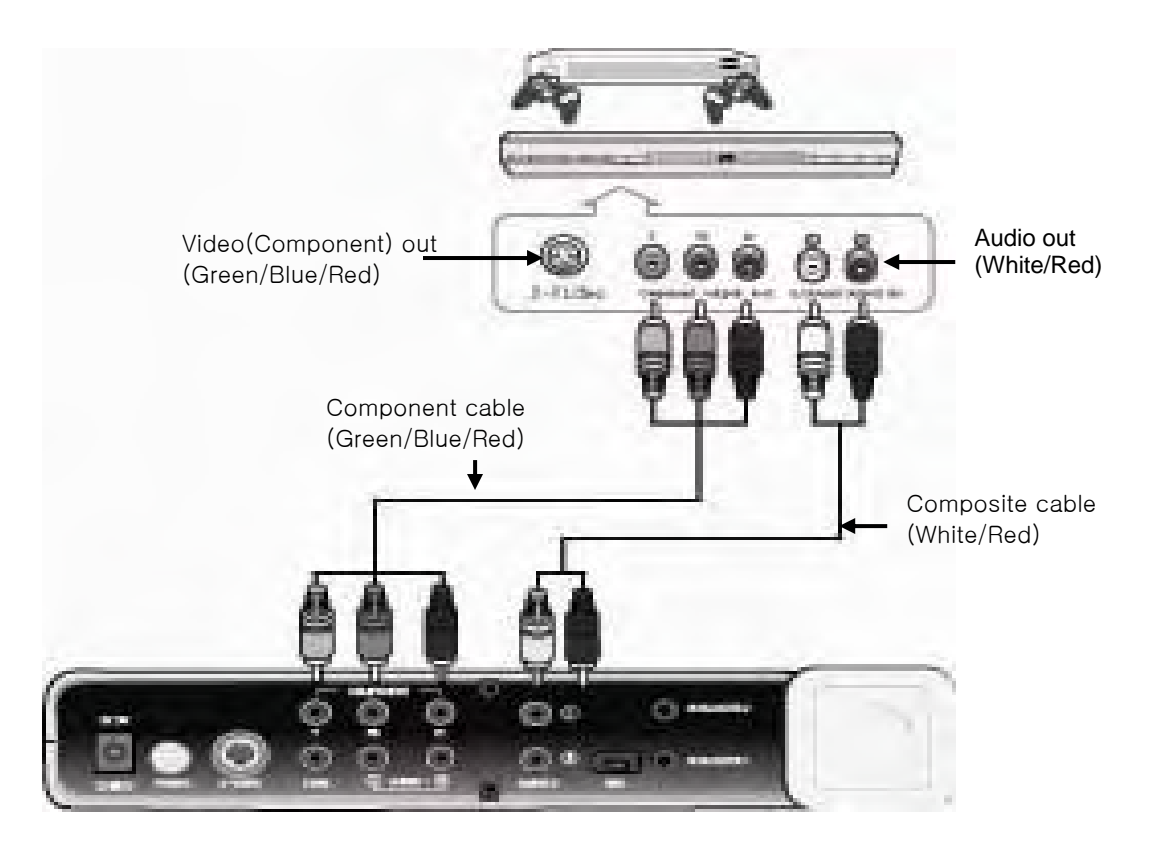

#### ◆ **Using the remote control of an external video device**

#### **. When using with PCs**

You should connect the USB port of PC to the Wi-VIEW(server) with the USB cable.

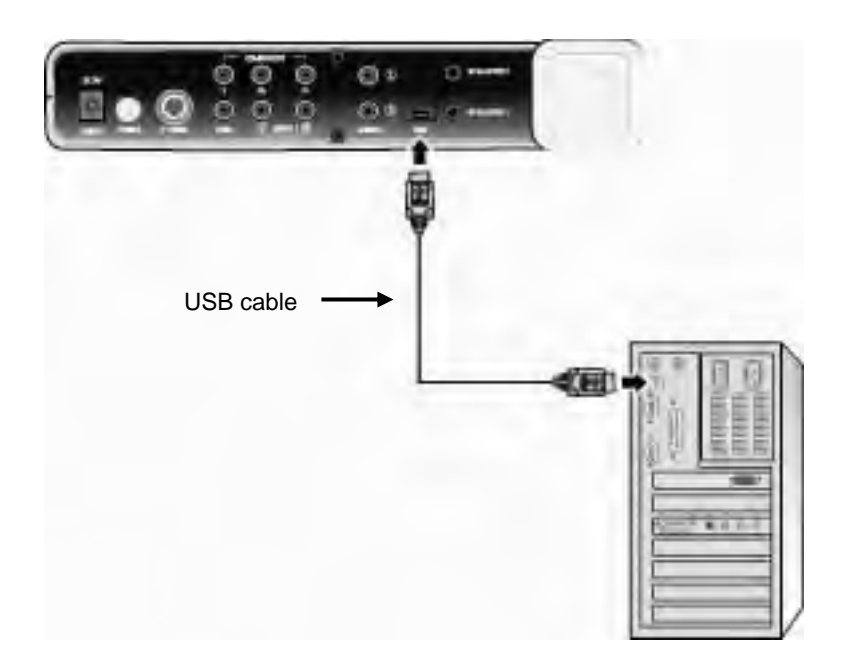

#### **. When using with external video devices**

- **1.** Connect IR blaster as shown below.
- **2.** Remove the sticker of IR blaster cable and attach it to the remote control receiver of external video device.

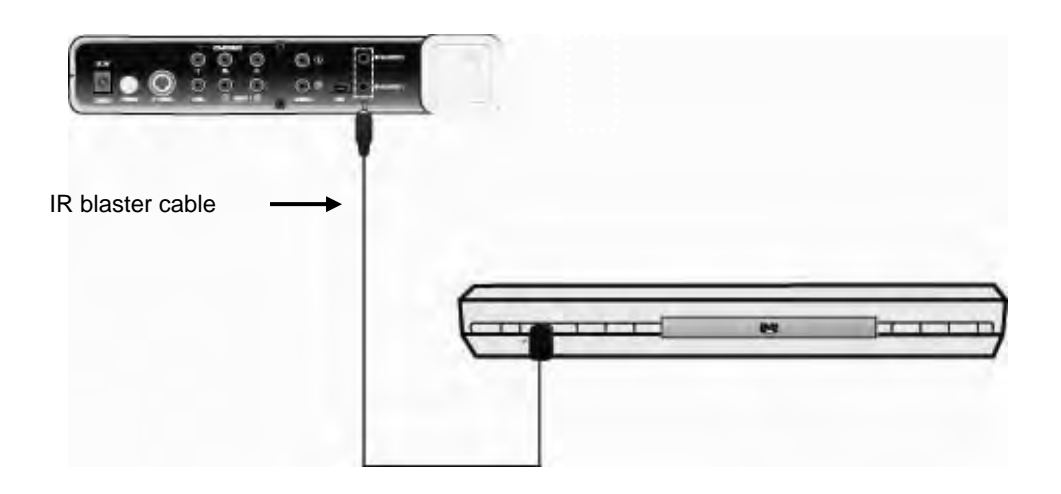

#### **Connecting Client(output)**

#### ◆ Connecting analog TV

#### **. Video connection**

You should connect Composite (CVBS) or S-Video of the WIVIEW to an available input of a TV set with an appropriate cable.

#### **. Audio connection**

You should connect Audio out of the WIVIEW to Audio In(White/Red) with the composite cable.

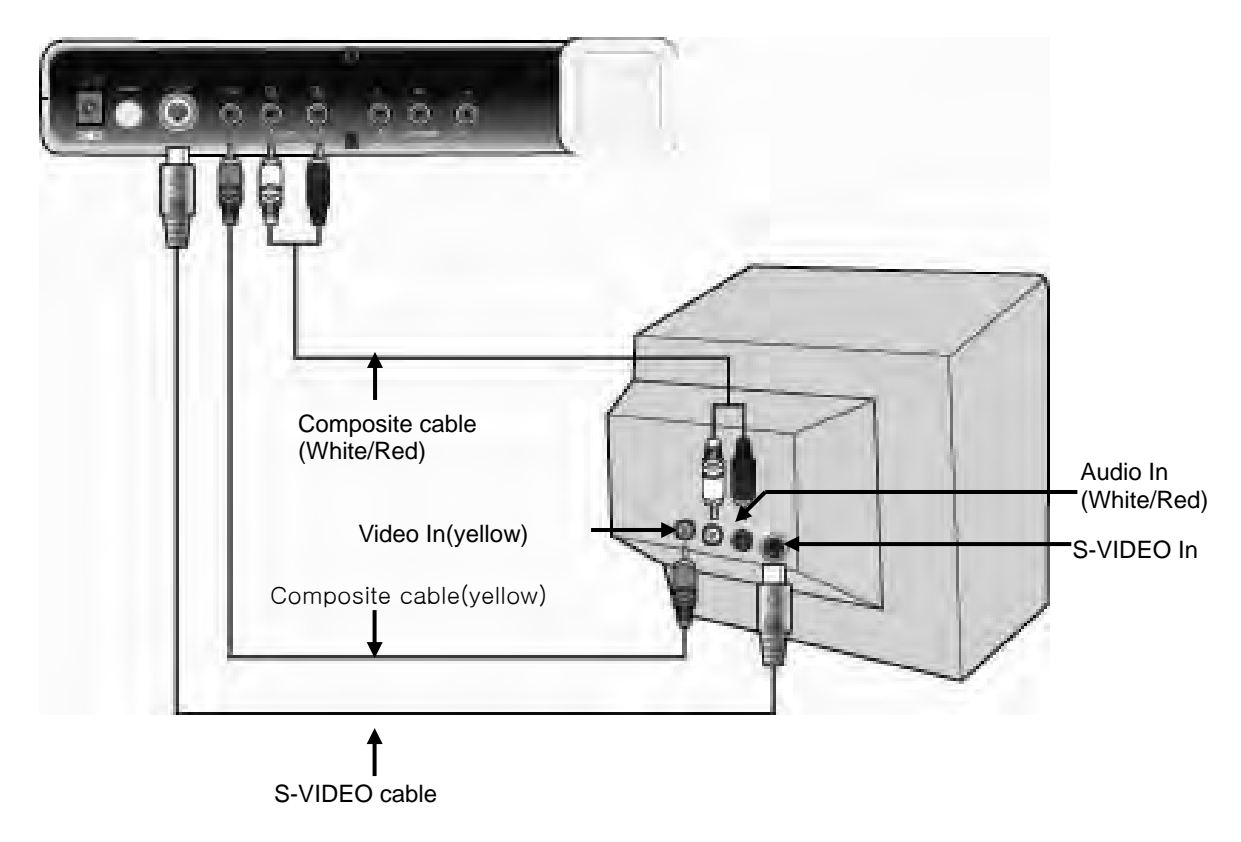

#### **Note)**

You should select one connection only from S-Video or composite.

#### ◆ Connecting HDTV Ready

- 1. Use the composite connection with WIVIEW and HDTV ready TV set.
- 2. Use the composite cable(white/red) for audio connections.

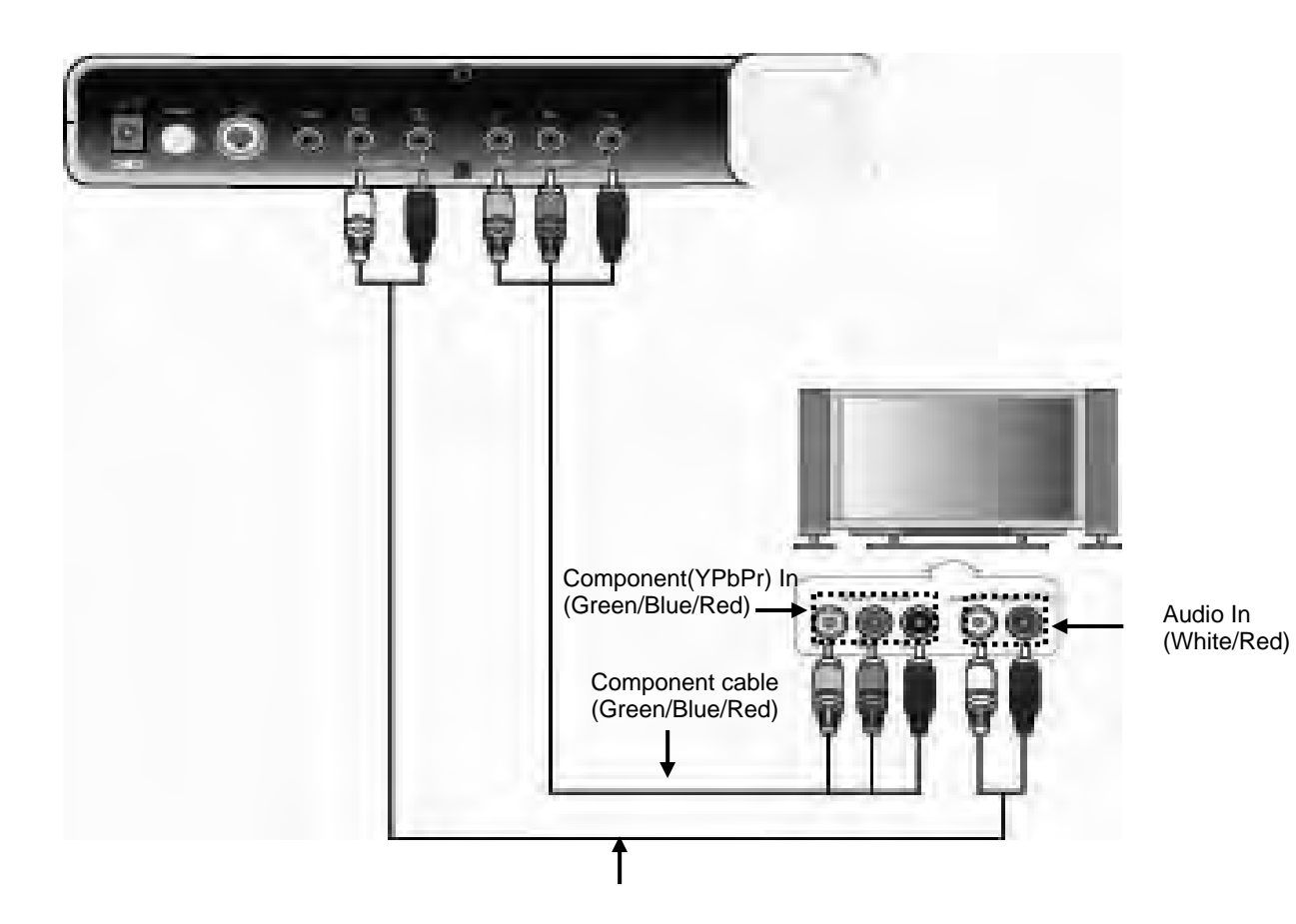

Composite cable(White/Red)

#### **Basic functions**

#### **Using the remote control on the menu**

#### ◆ **Button descriptions**

- **. SOURCE [figure]**: Used for calling or quitting the menu screen.
- **. BACK/ESC [figure]:** Used for going back to the previous step.
- **. Up/down [figure]** : Used for going up and down from the menu screen.
- **. Left/right [figure]**: Used for going left or right from the menu screen.
- **. Enter[figure]** : Used for going to sub menu or changing setup values.

#### **\*\*\* Using remote control for Menu setup**

**. Main menu**: This is the Root menu and can be moved by up/down buttons.

**. Sub menu**: This is the Sub menu that branches from the main menu and can be moved by up/down buttons. You can also use left/right buttons when changing setup values.

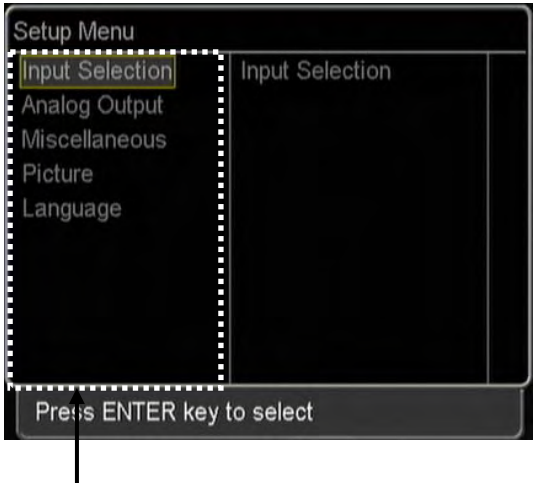

 to go to the sub menu Select a category then press ENTER

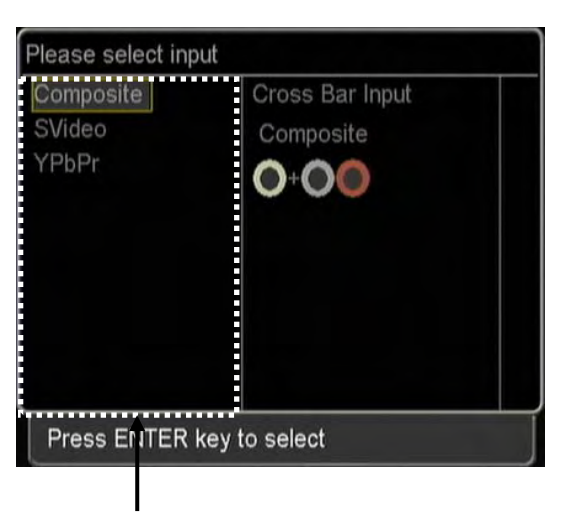

Select an item that you want to change then press ENTER to select.

#### **Starting the WiVIEW**

When pressing the power on the remote control, the following ID information is displayed

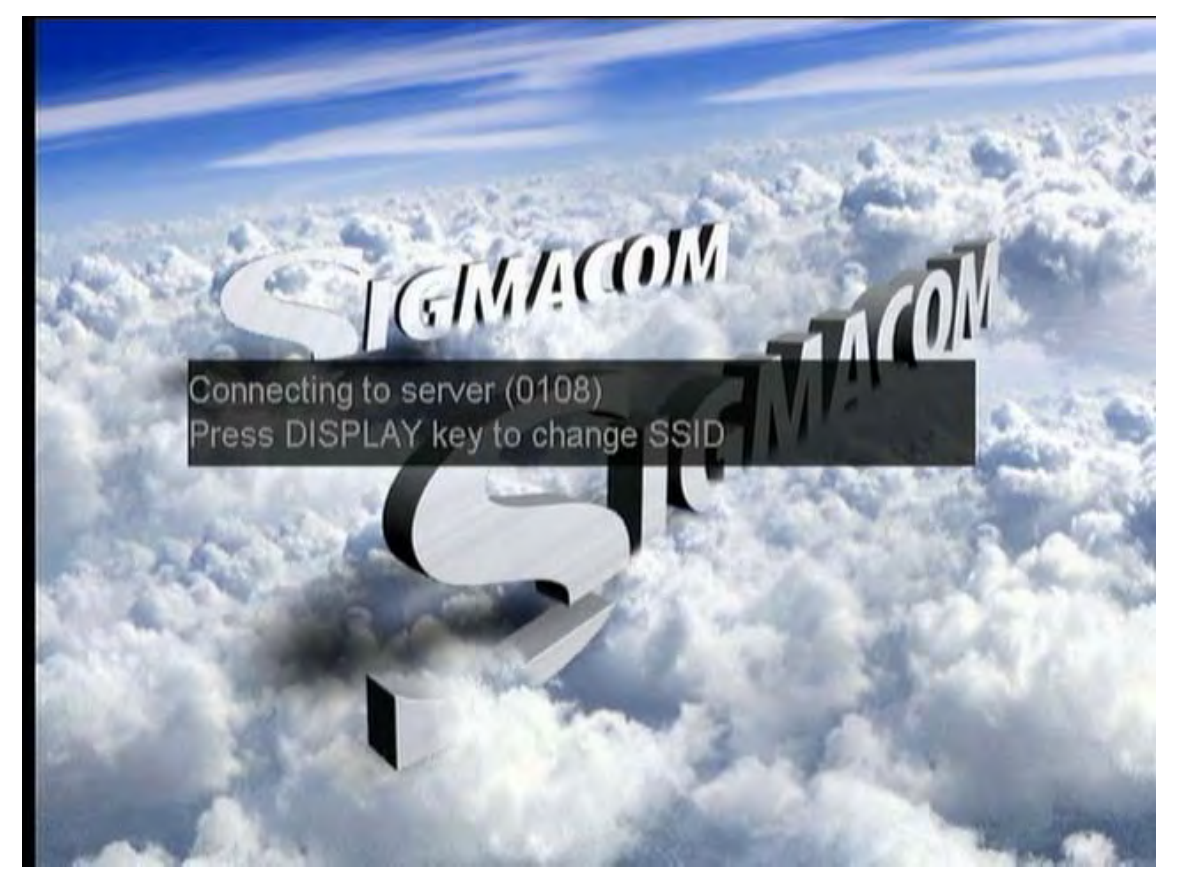

#### **Note**

- . To change 'Input' ID, refer to ~ page.
- . Keep 3M away from the server and client system.

#### **Server (input) setup**

This function is to set connections with the server and external video devices. (DVD player or PC)

- SOURCE 1. Press SOURCE<sup>[</sup> ] on the remote control, then Setup Menu appears.
- 2. Select "Input Selection"

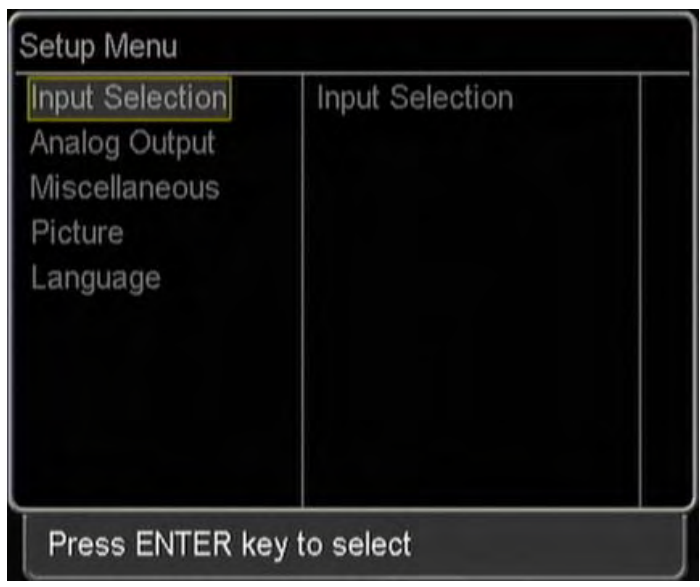

3. Select an available input, then press  $\begin{bmatrix} \circ \mathbb{R} \end{bmatrix}$ .

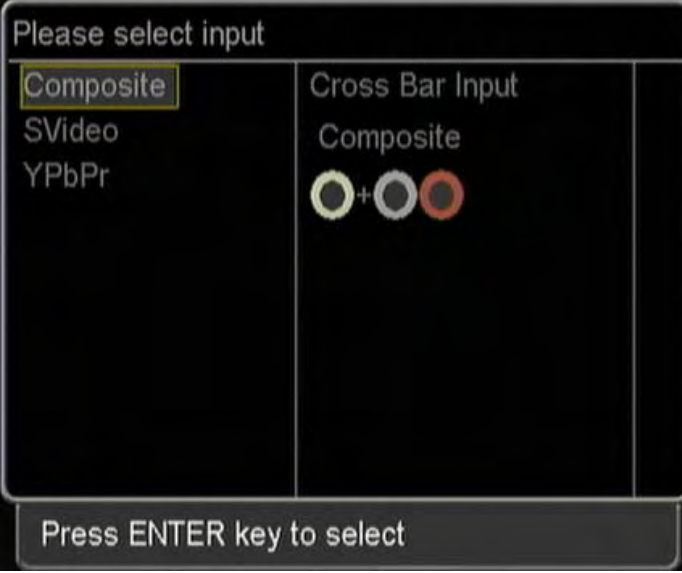

 $\mathsf I$ 

#### **Client (Output) setup**

This function is to set connections with the client and display devices (TV or monitor).

- SOURCE 1. Press "SOURCE"[Netterly on the remote control, then "Setup Menu" appears.
- 2. Select "Analog Output"

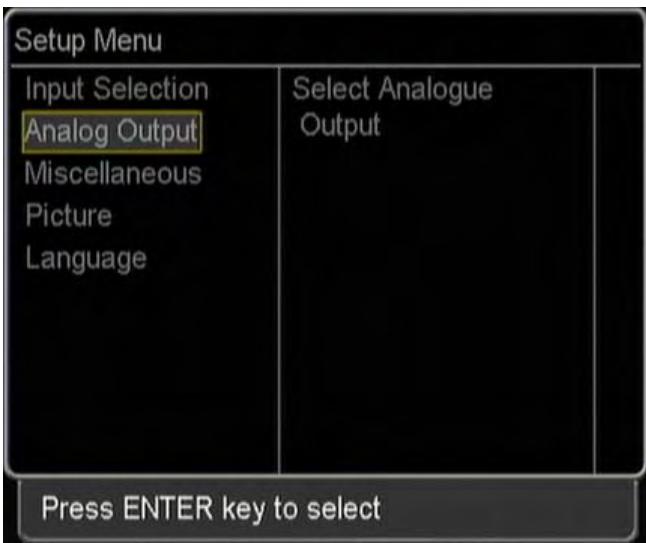

3. Select an available input', then press  $\begin{bmatrix} \mathbf{0}\mathbf{K} \end{bmatrix}$ .

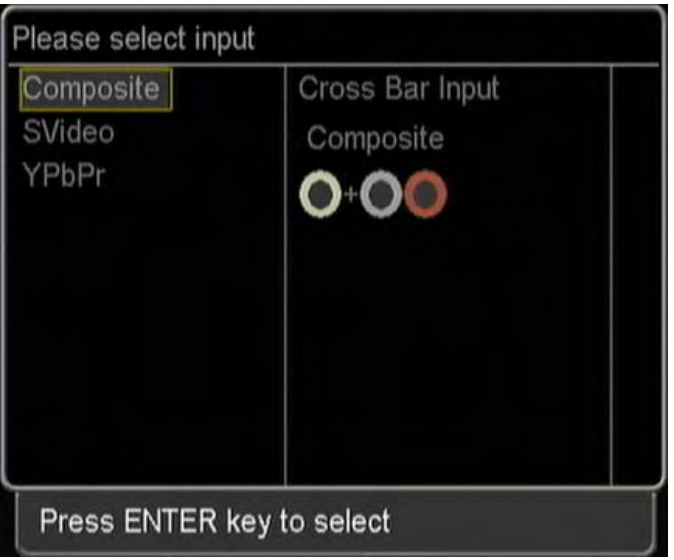

#### **Quality control**

This function is to adjust the image quality on the TV screen.

- **SOURCE** 1. Press 'SOURCE[ ]' then "Setup Menu" appears.
- 2. Select "Picture"

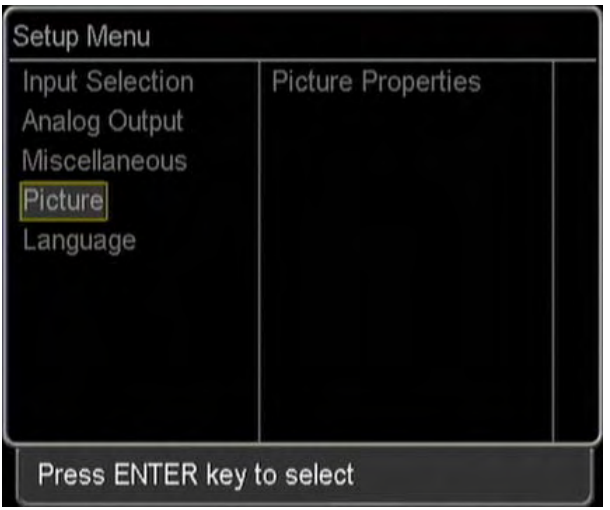

4. Press  $\begin{bmatrix} \boxed{0K} \end{bmatrix}$  then adjust the color value using  $\boxed{\blacktriangleleft}$ .

3. Select one of the Contrast, Luminance, Saturation, Sharpness and Hue.

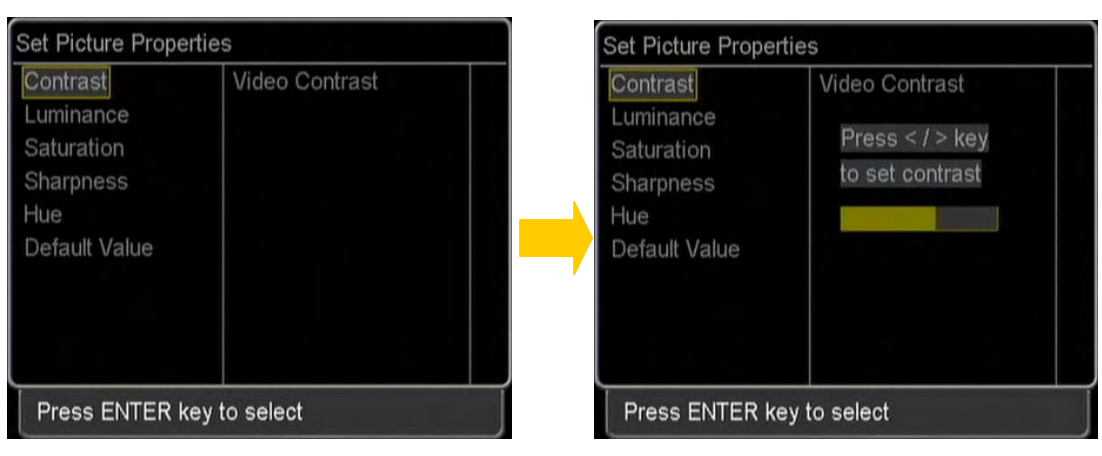

**Note** 

Above pictures are the examples when selecting [Contrast].

#### **OSD language**

This function is to select OSD menu language**.** 

- 1. Press 'SOURCE [ SOURCE ]' on the remote control, then "Setup Menu" appears.
- 2. Select "Language"

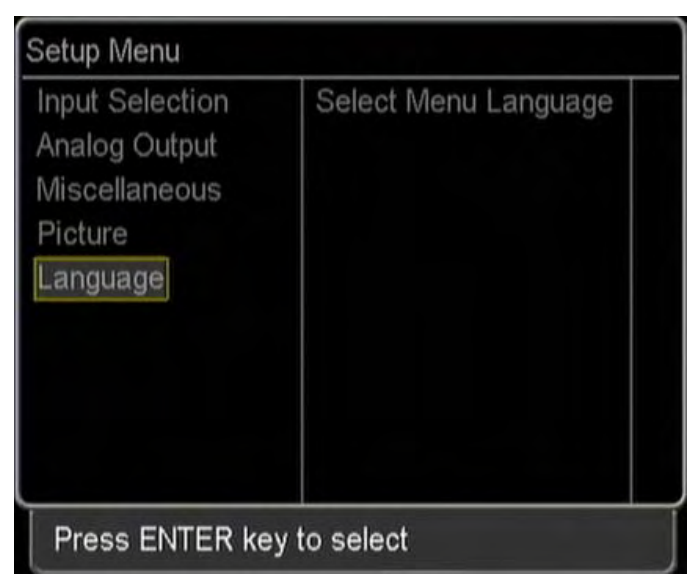

3. Select OSD menu language, then OK [ ].

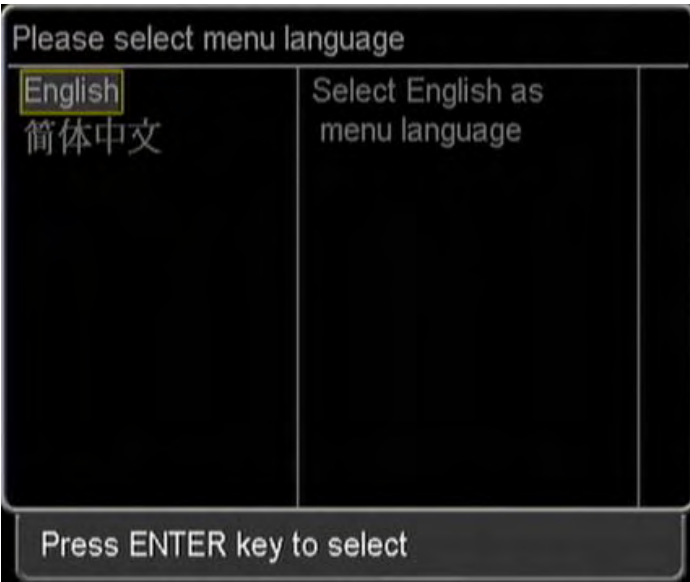

 $\overline{\phantom{a}}$ 

#### **Miscellaneous**

This function is to show basic information on firmware version, server ID, EEPROM, screen saver, and network status.

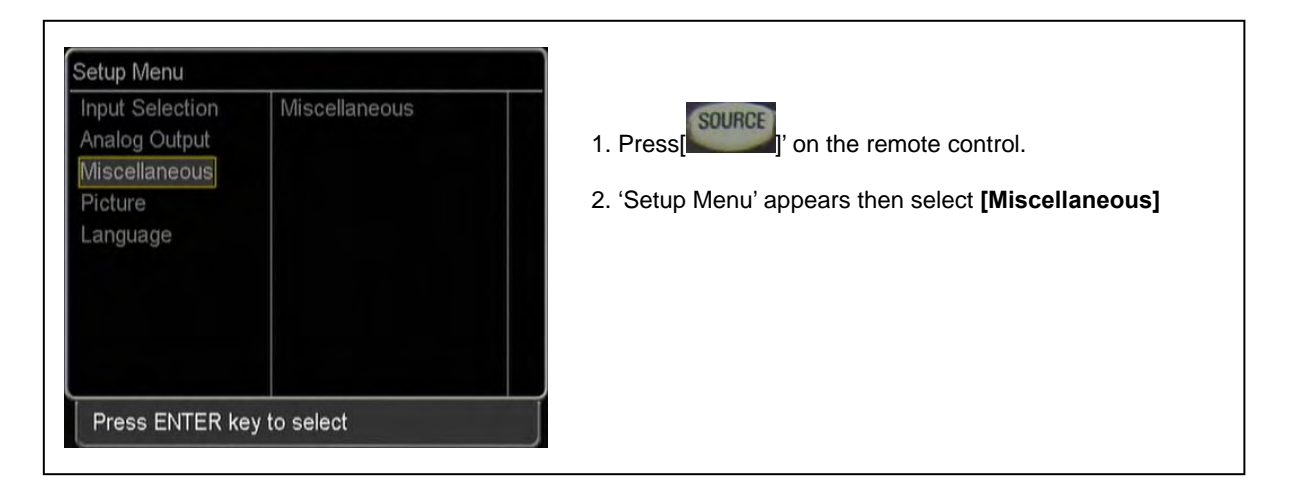

#### **. Checking Wi-VIEW information**

Information on firmware versions of MPEG Decoder, Wireless Chip, Mpeg Encoder, and Wireless Chip can

be checked as below.

1. Select "Firmware Version"

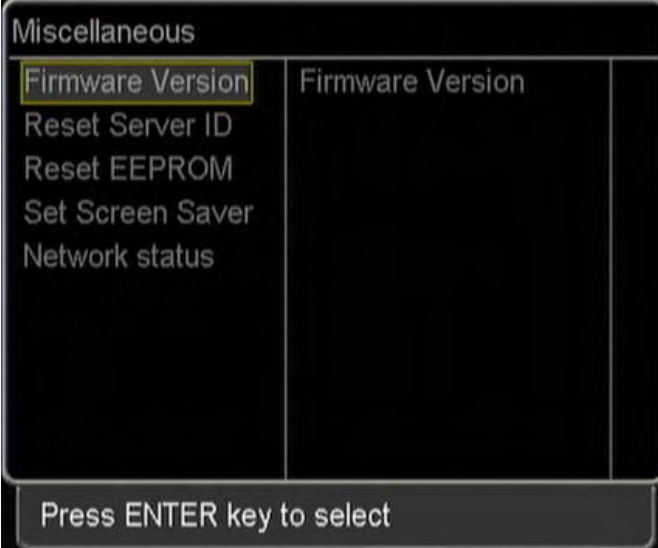

2. By pressing OK $\begin{bmatrix} \text{OK} \end{bmatrix}$ , firmware versions for server and client can be checked.

 $\mathsf I$ 

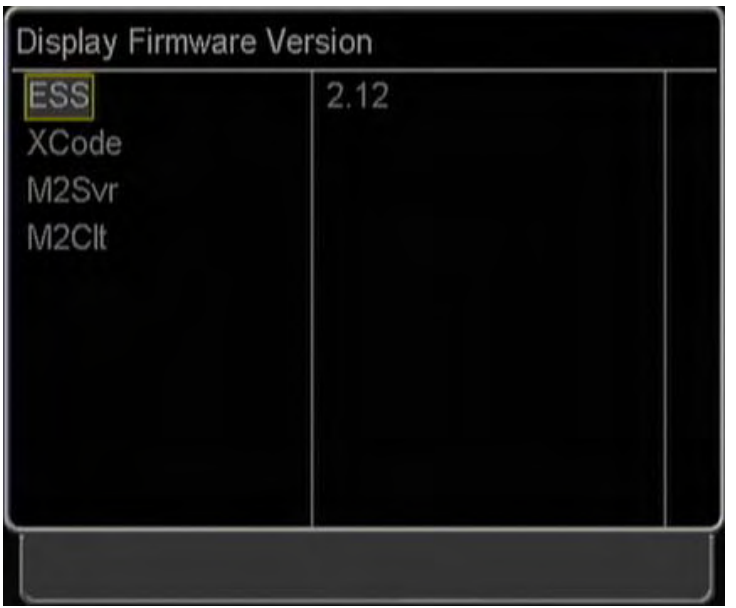

#### **Notice**

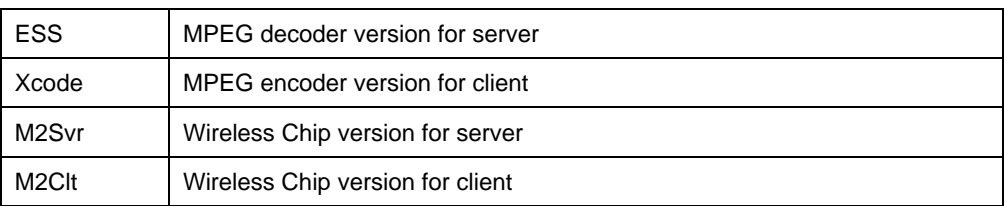

#### **. Setting Screen Saver**

This function is to show a screen saver on the black screen when external video devices are not connected. This is useful when you do not know whether the server and client are activated or not.

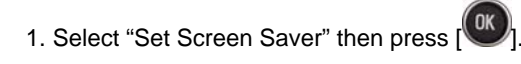

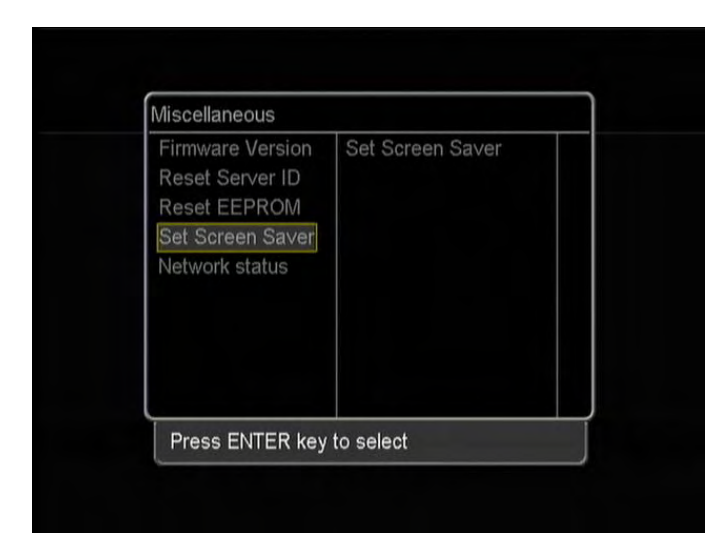

2. Select "Enable" then press  $\begin{bmatrix} \mathbf{0} & 0 \\ 0 & 1 \end{bmatrix}$ .

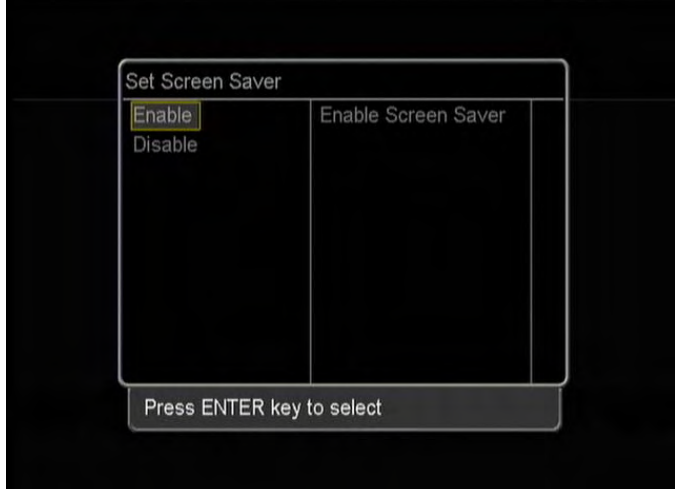

#### **. Checking the network status**

This shows Client RSSI, Server RSSI, RF channel, RF frequency and stream bit rate.

- 1. Select "Network Status." Miscellaneous Firmware Version Network Status Reset Server ID Reset EEPROM Set Screen Saver Network status Press ENTER key to select
- 2. Press  $\begin{bmatrix} \overrightarrow{OR} \end{bmatrix}$  then appropriate information appears.

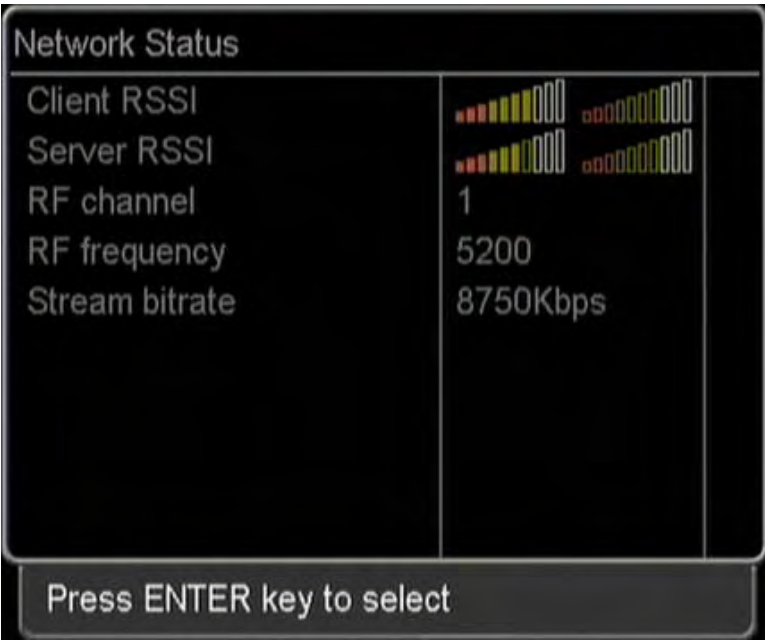

 $\overline{\phantom{a}}$ 

 $\overline{\phantom{a}}$ 

## **Chapter 4. Using SMC(Sigma Multimedia Center)**

SMC is an entertainment tool to be used to watch DVD/TV, listen to music, and view the digital photos. This can be a unified easy control panel for all complicated interface buttons.

◆ **Main menu screen** 

# Main menu Windows menu **RELEASED**  $\mathbf{H}(\mathbf{m})$  $)$   $($   $+$ ⊖

Search menu(control panel)

#### **•** Each menu function

#### **■ Main menu**

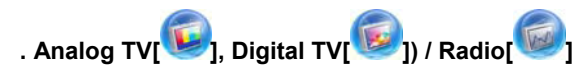

These functions are used to watch TV and listen to Radio.

(SIGMA TV card should be installed in your system to enable TV functions.)

**. Movie[ ] / Music[ ] / Picture[ ]**

These functions are used to watch movies, listen to music and view digital photos.

**.DVD [ ]** 

This function is used to play DVD titles.

**. Common[ ], TV Config[ ], File Config[ ], Multimedia Config[ ]** 

These functions are used to set configuration for TV, file play or multimedia control.

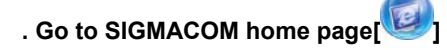

This function is to go to SIGMACOM web site.

#### **■ Windows menu**

**. Help[ ]**: shows program information on SMC.

**. Minimize[ ]**: iconizes SMC program window.

**. Restore Previous Size[ ]**: turns to full screen.

**. Close[ ]**: quits SMC program.

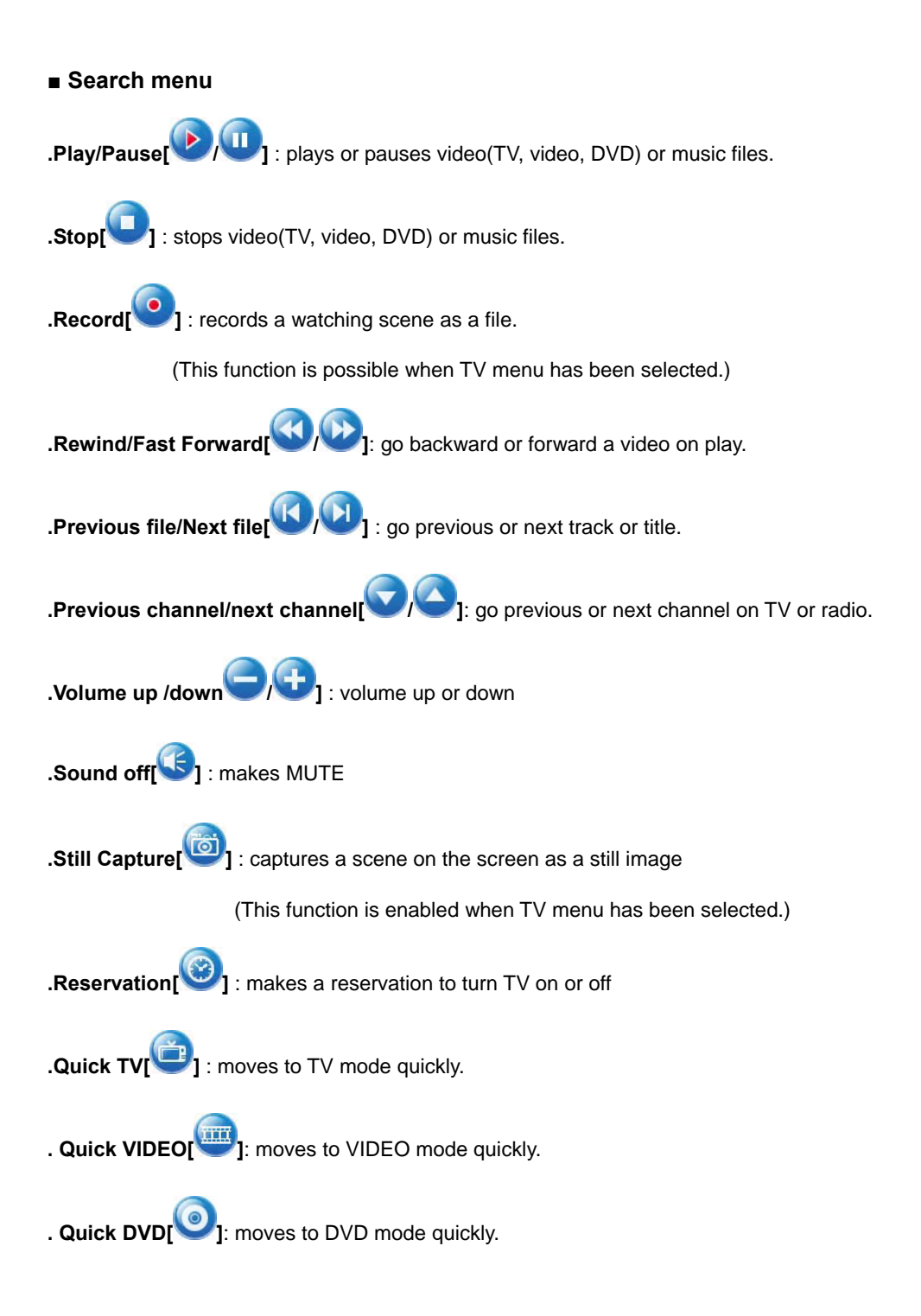

#### ◆ **Watching PC contents(video, music, picture) thru WiVIEW**

This function is to view video files as album or file more conveniently. In using media (video, music, picture)menu, files should be registered in book mark.

1. Select a media (video  $\overline{M}$  music and picture to be used in the main menu.

2. When pressing bookmark , the following window appears.

(Below is an example when registering music files.)

Ļ

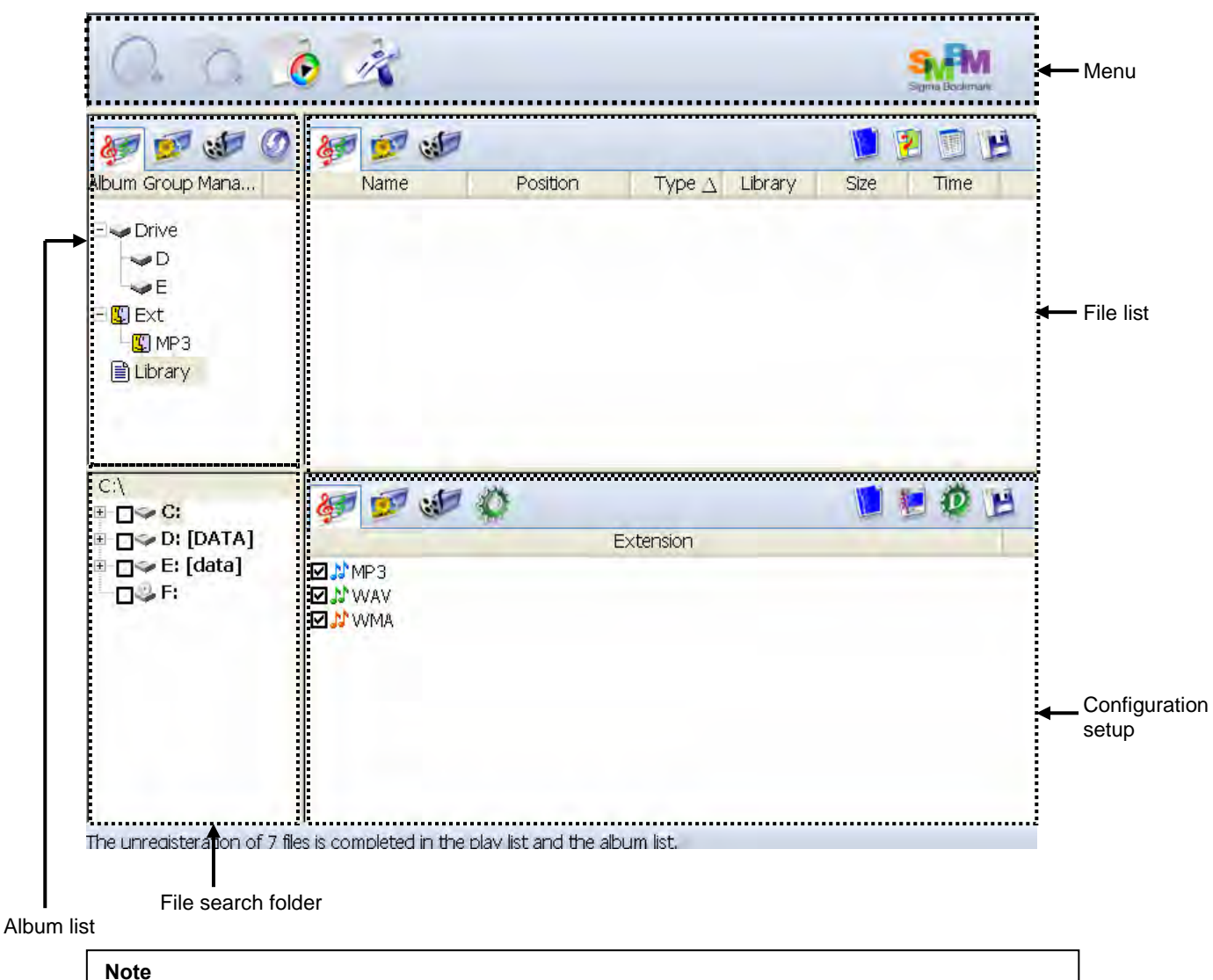

#### If a file has not been registered, bookmark(SMBM) window appears when selecting a media menu.

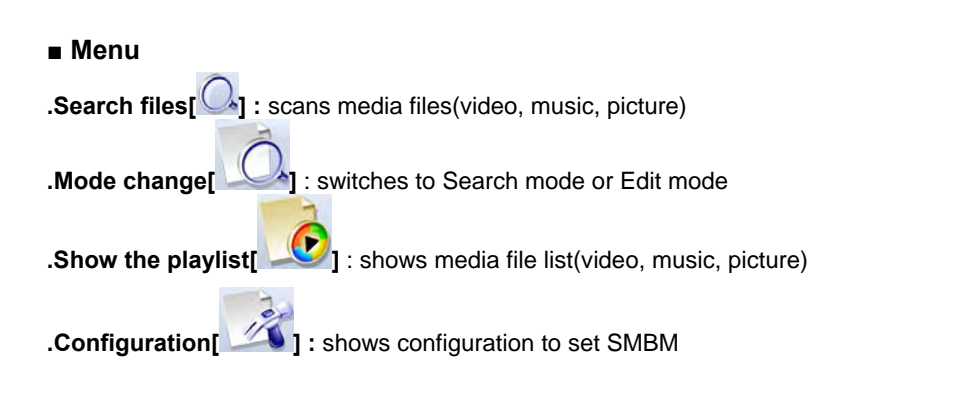

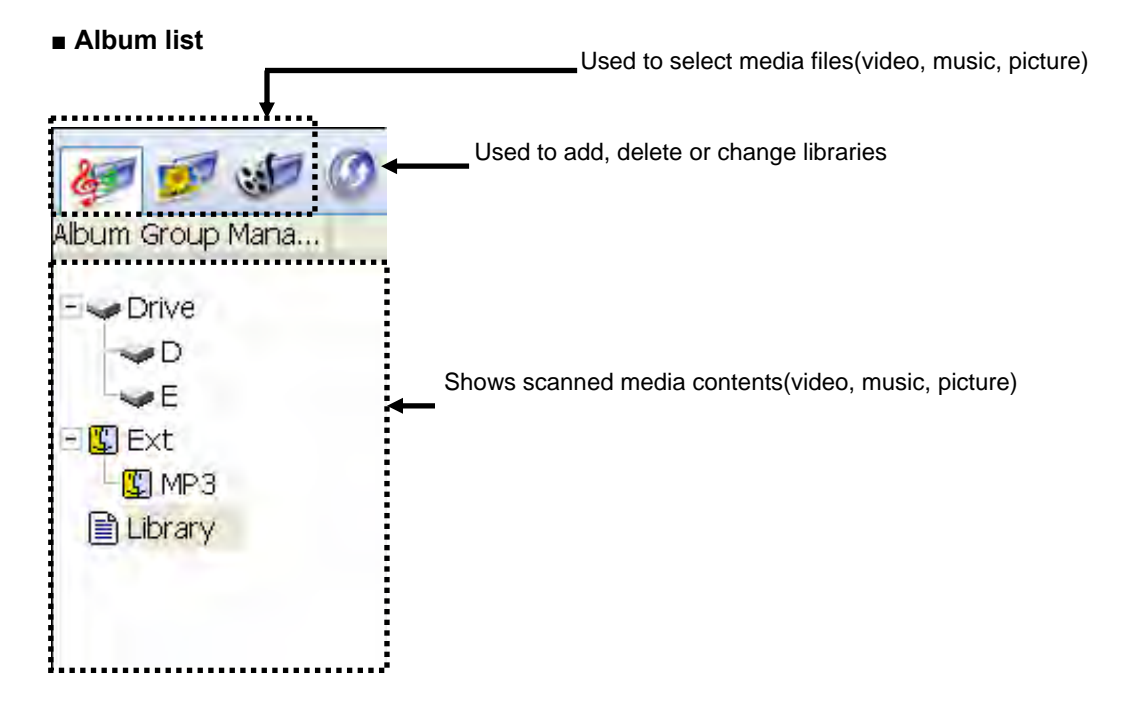

#### **■ File search folder**

Used to set drive or folder for searching media files (video, music, picture)

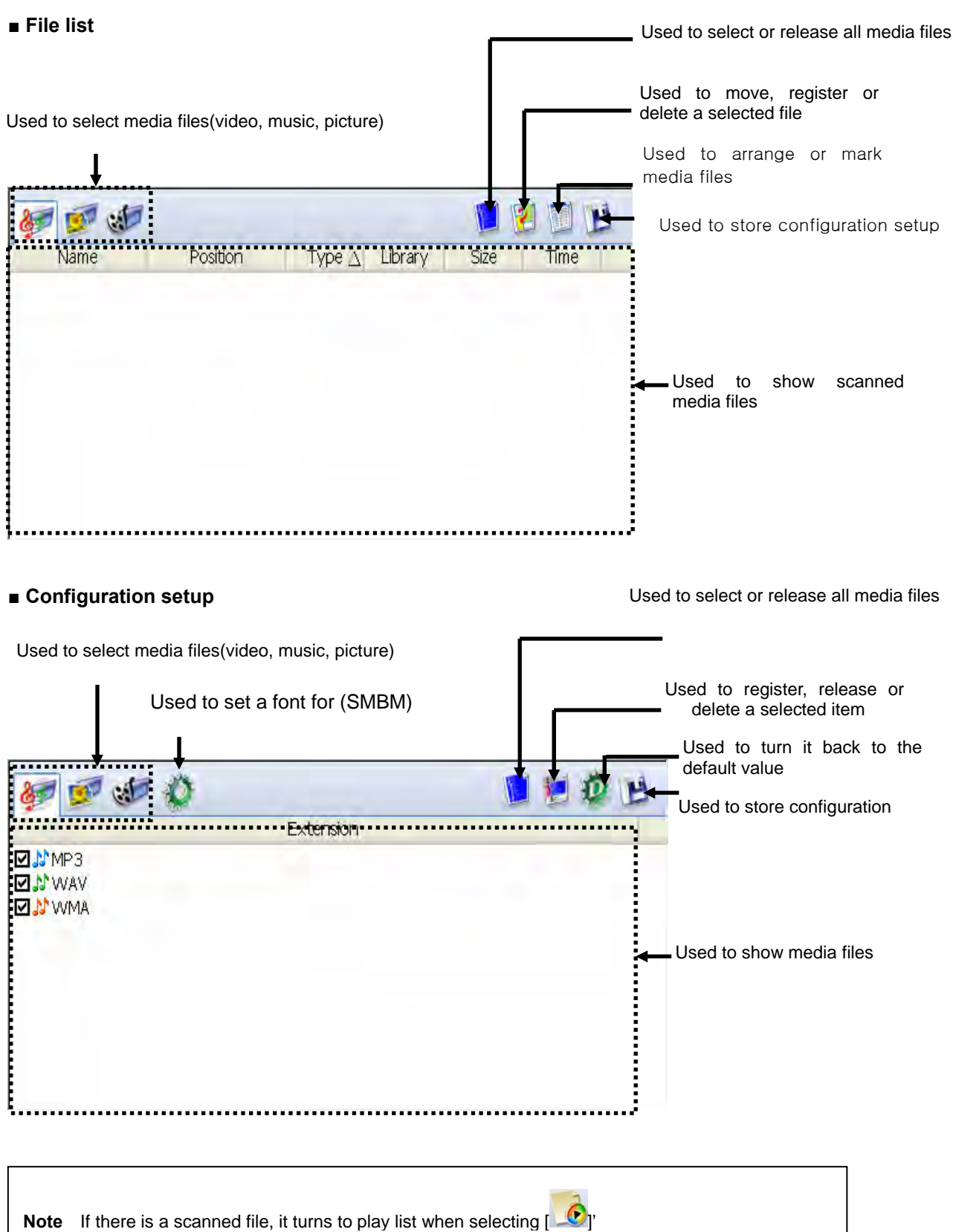

#### **■ Scanning files**

- 1. Select a folder to scan in the folder window.
- 2. When pressing 'File search $\lceil \bigcirc \cdot \rceil$ ', scanned files appear in the file list.
- 3. After selecting a file to register,, press 'file save[ $\mathbf{E}_{\text{I}}$ .

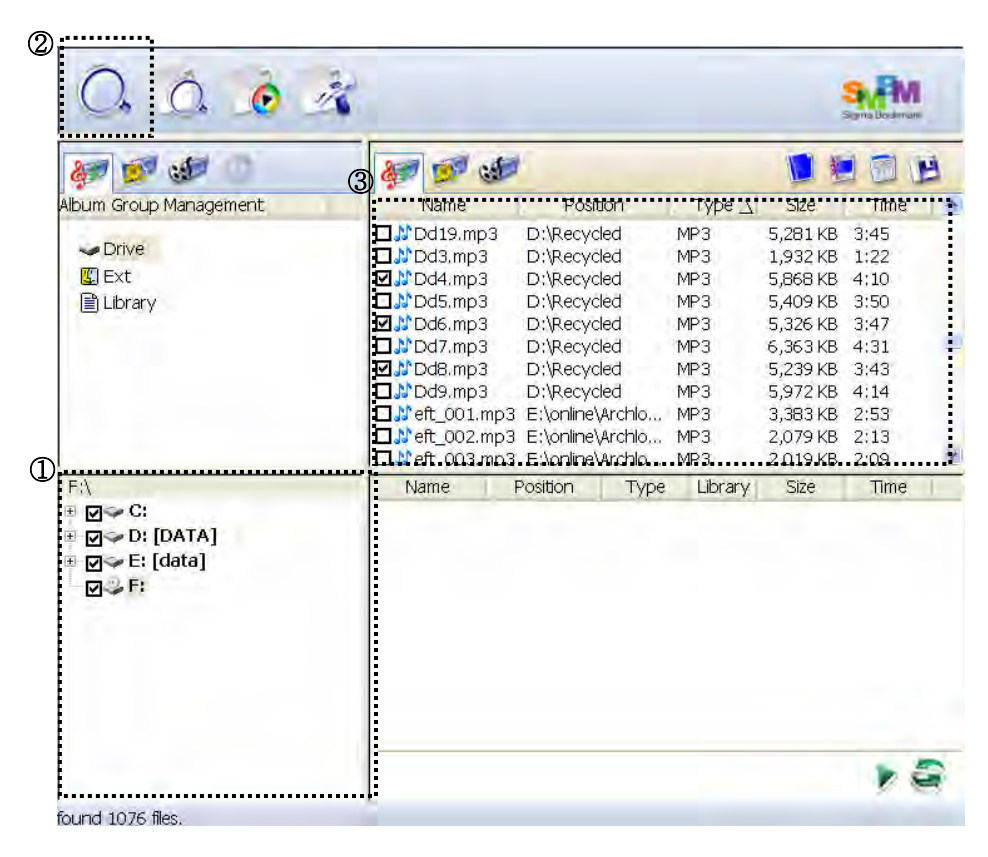

4. A message that album setting has been changed appears then press OK.

#### **Note**

In 'Search mode', the title color is changed to orange.

5. Select an item(drive, extention, library)in the album list then the following message appears.Click YES.

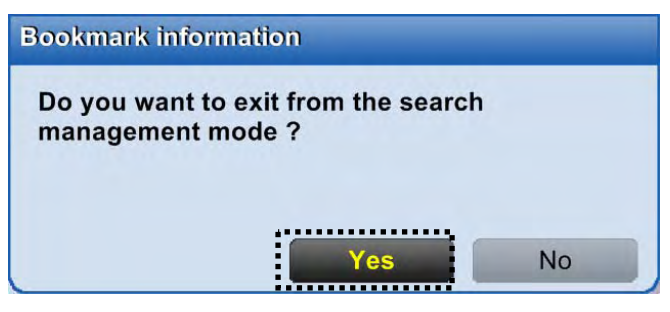

6. It will changed from Search mode to Edit mode and Drive, scanned file extensions, and libraries will be created at the same time.

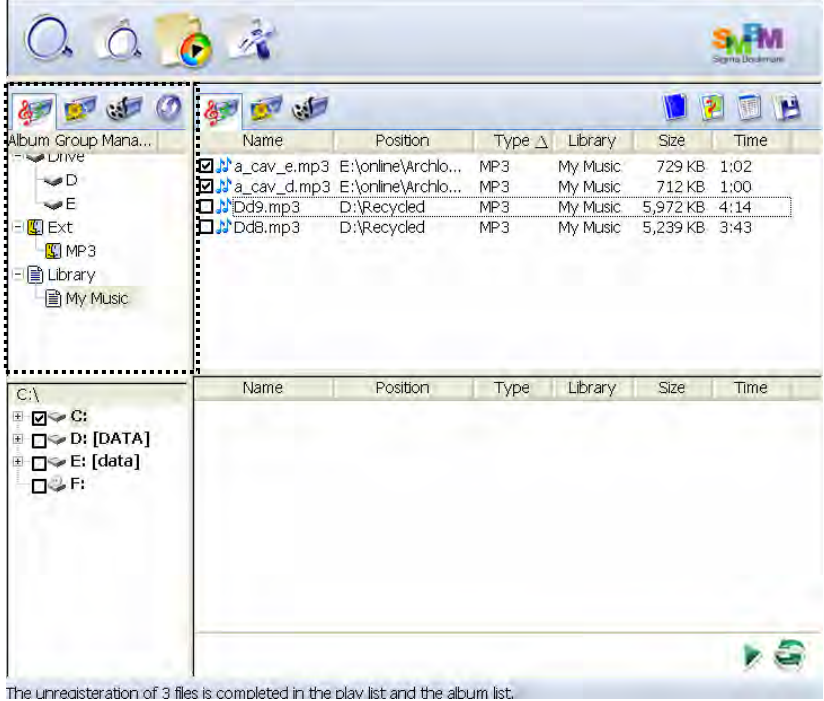

## **Check-point**

A wanted file format can be searched only in the book mark. It will turn to a window that the file format can be selected by clicking "Configuration setup". Save by clicking "file save" after selecting a file format.

#### ■ **Registering files in the list**

- 1. Select a file to register in the file list then it will be registered in "configuration setup and play list" automatically.
- 2. Click "file save" to save in the "file list".

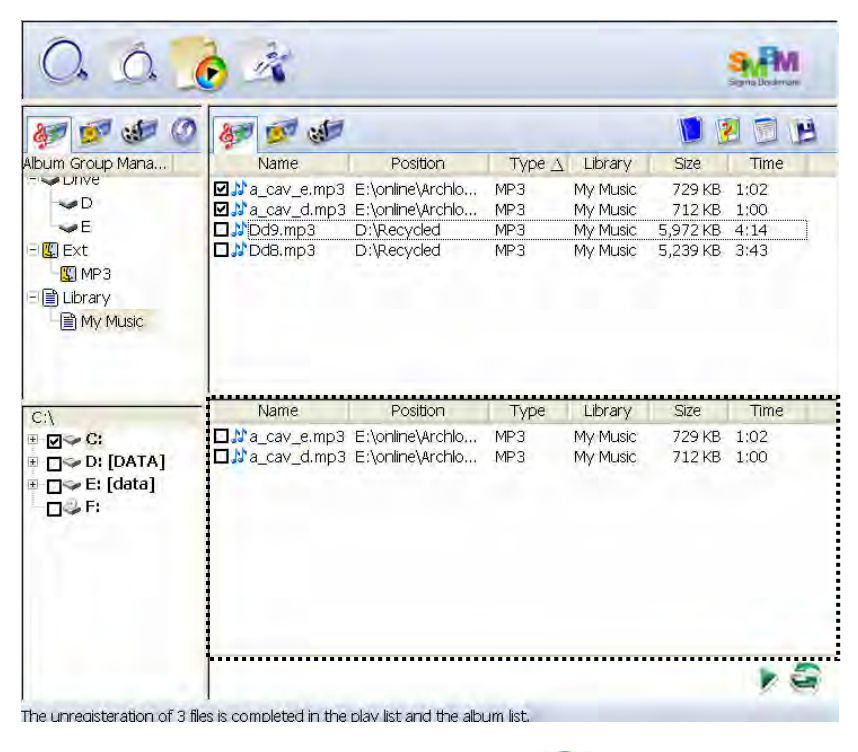

3. Saved files can be checked by clicking 'Music[  $\mathbb{E}$ ].

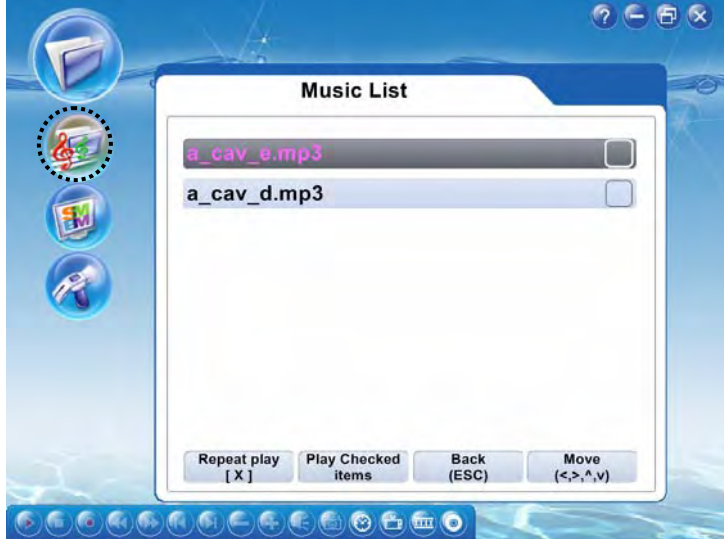

#### ◆ SMC function

#### **1) TV function (analog TV/digital TV)**

This function is used with a TV capture card. If a TV tuner card is not installed in your system, you can not use this function with SMC program.

#### **•** Running the TV program

1. Select 'TV[ $\left[\begin{matrix} 1 \end{matrix}\right]$ ' or 'DTV[ $\left[\begin{matrix} 1 \end{matrix}\right]$ 'in the menu.

2. If this is the first time to run the SMC program, it will ask you for auto-scan as follows. Click YES to

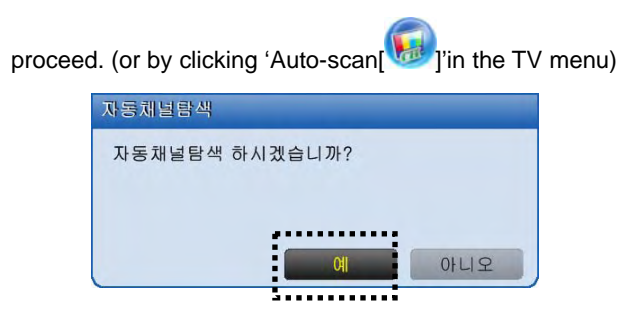

3. If the channel scan is finished, the following screen appears.

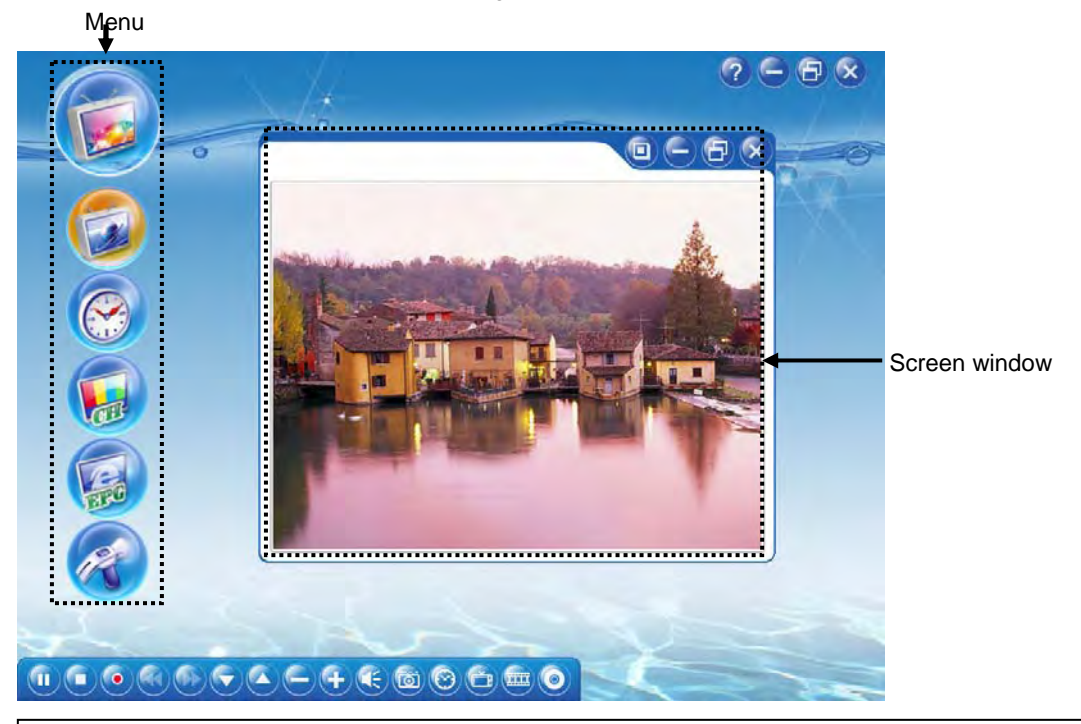

#### **Note**

 $\overline{a}$ 

If you can not see a TV show on the screen, make sure the antenna is connected correctly. Refer to page ~ for antenna connection.

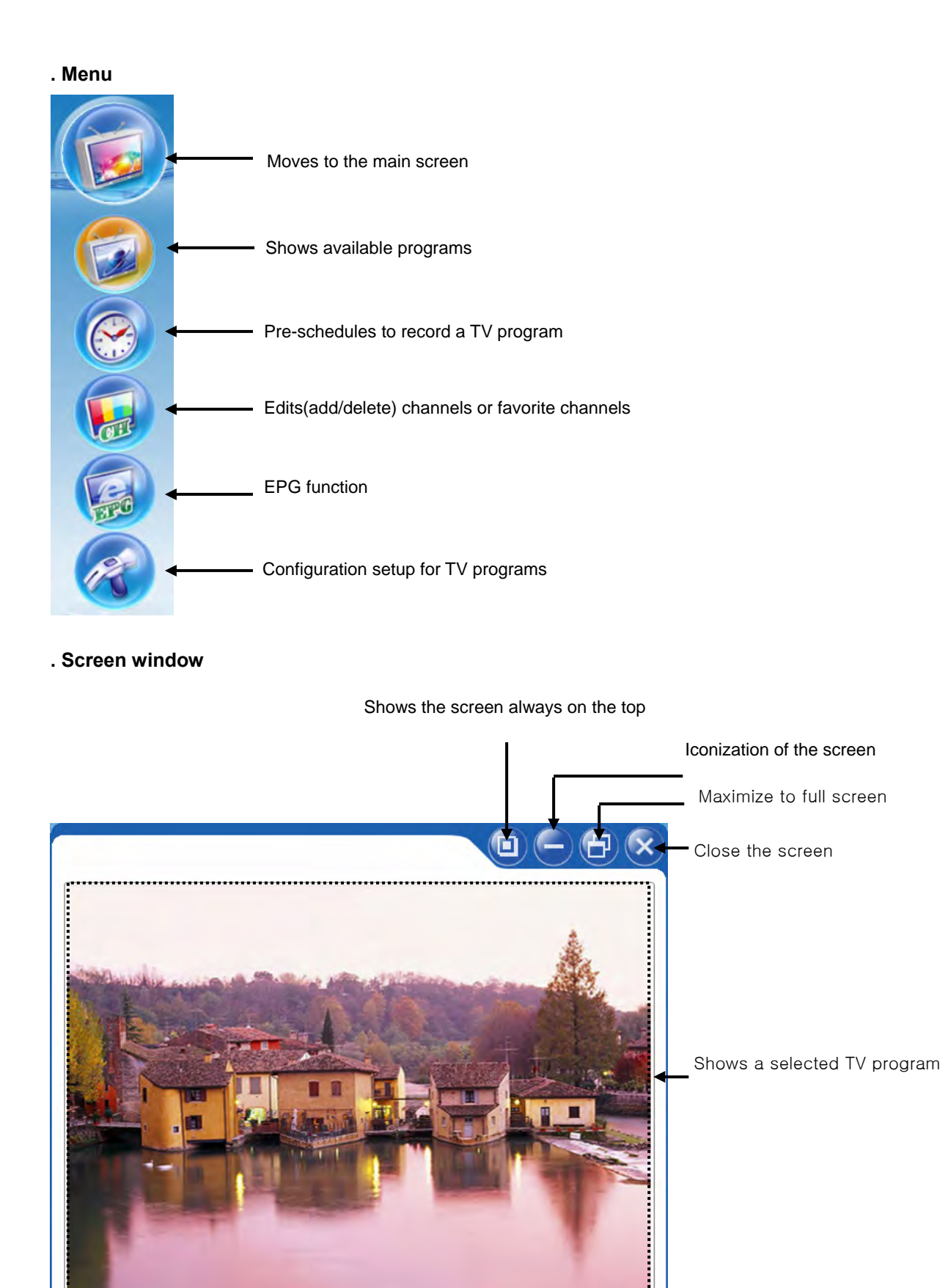

## 42

ľ

#### $\bullet$  Setting antenna

This is used to select a TV antenna connection.

- 1. Select Options in 'TV Config
- 2. Select 'Src&Dev' and TV antenna.
- 3. Select an available antenna connection.

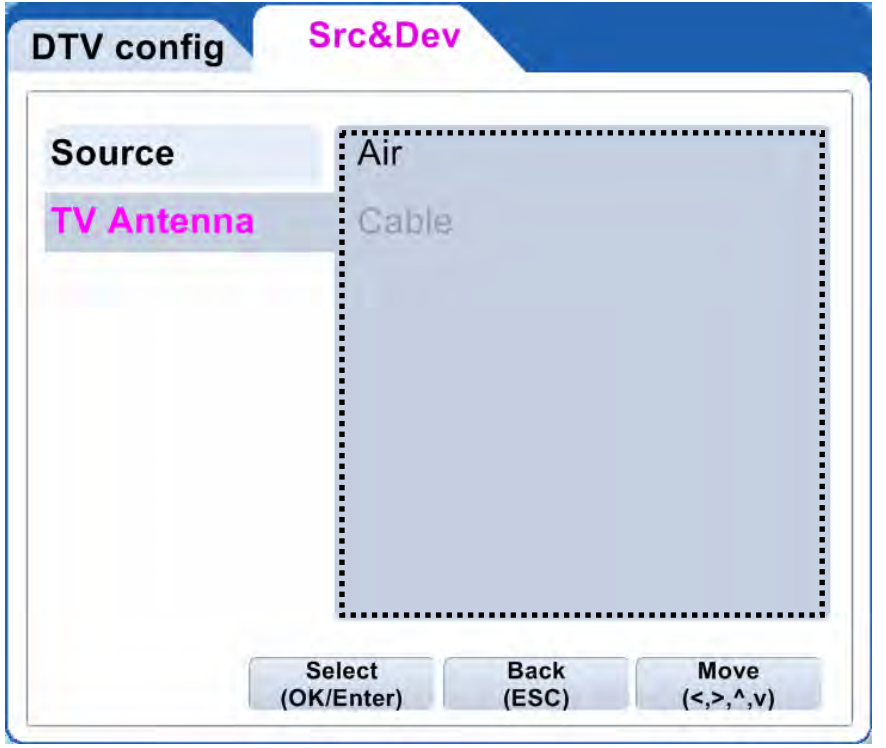

4. When moving back to the previous screen by pressing ESC or BACK/ESC, the configuration is saved automatically.

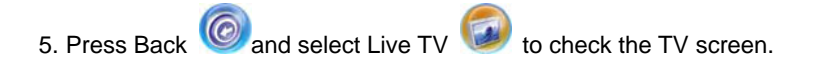

#### **•** Setting TV channel

This is used to search available TV channels from the over-the-air or cable and to set channel save/delete or favorite channels

Select 'auto-scan[  $\left[\begin{matrix} 1 \\ 1 \end{matrix}\right]$ ' in the menu.

#### **■ Registered channel(channel memory/delete)**

This shows scanned channel list and it also can be used to add or delete channels.

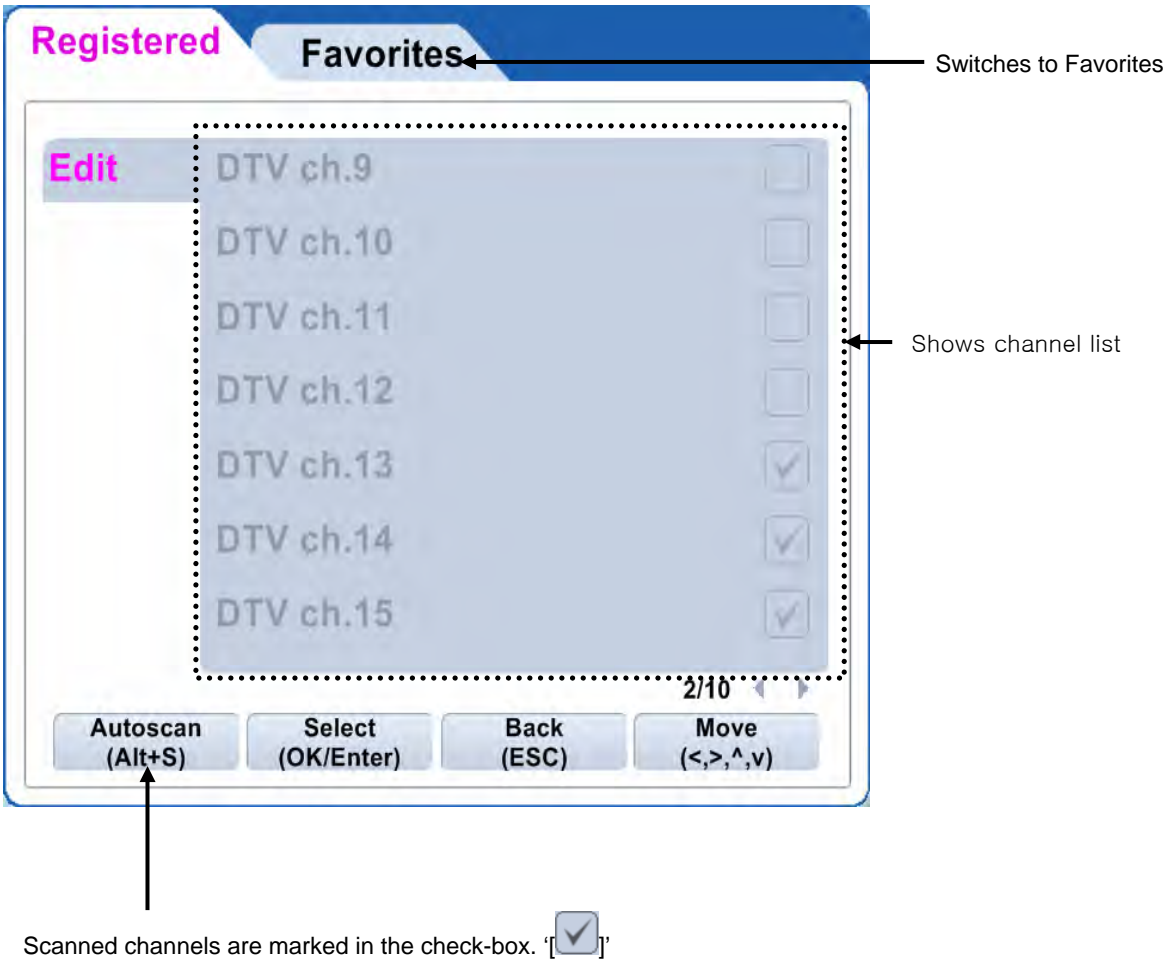

#### **■ Favorite channel**

This is used to manage favorite TV channels only.

#### **. Adding a favorite channel**

1 Select Favorite channel' in 'Auto-scan[  $\begin{bmatrix} 1 & 1 \\ 1 & 1 \end{bmatrix}$  menu.

2. Select a favorite channel to be shown in the list then click "favorite channel add".

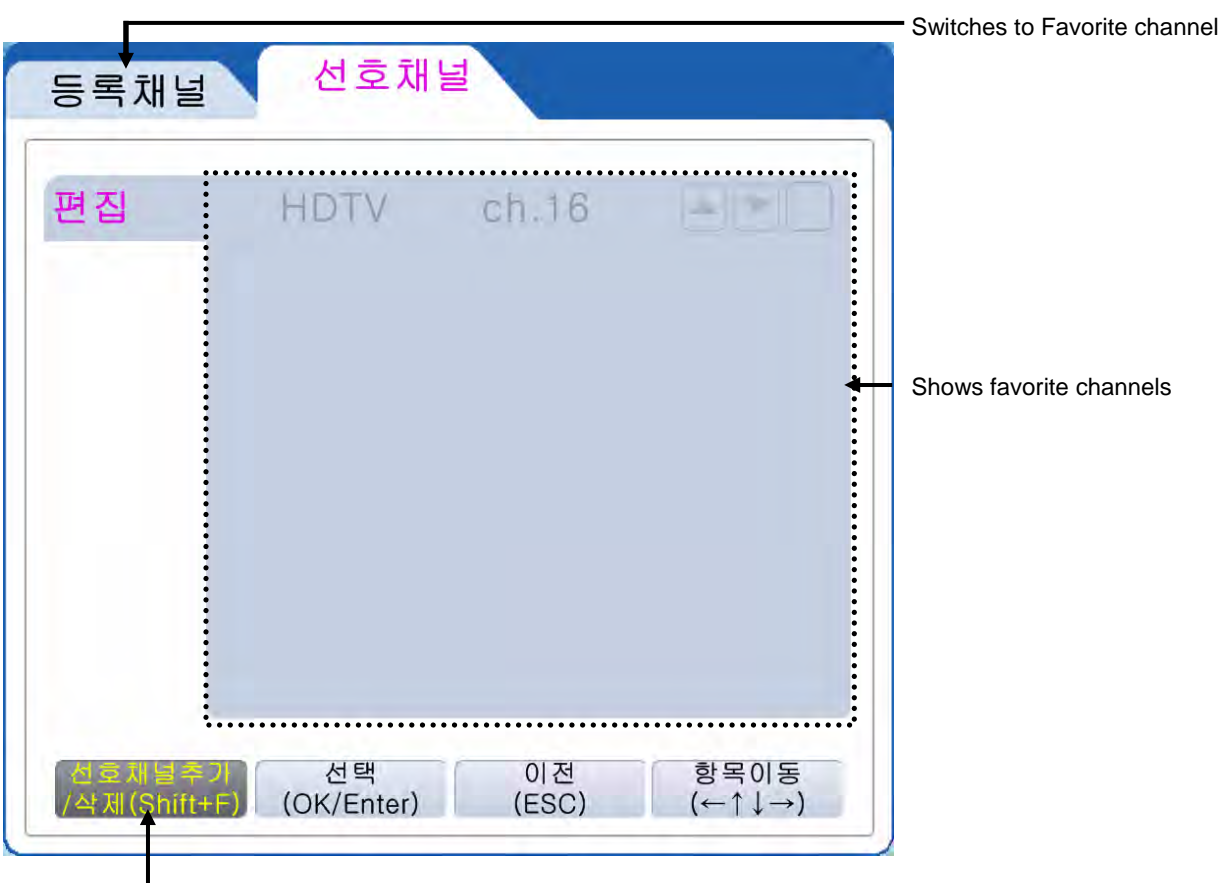

Adds or delete favorite channels

4. By pressing ESC on the keyboard or BACK/ESC on the remote control, the settings are saved.

#### z **EPG(Electronic Programming Guide)**

This function is a TV program guide provided by national TV broadcast service providers. It can be used to record a favorite TV show at a convenient time.

When selecting 'EPG[  $]'$ ]', the following program guide window appears.

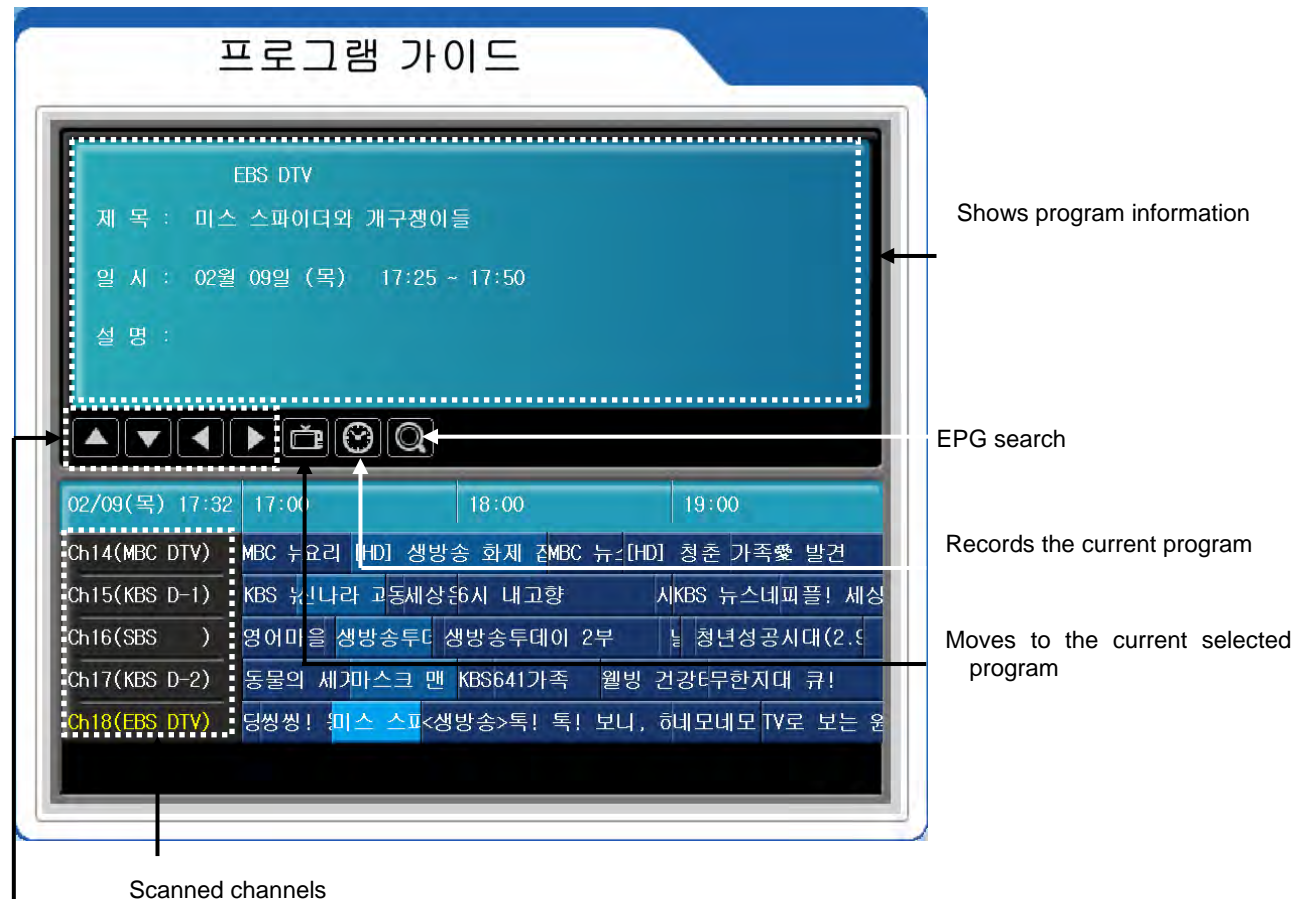

Scanned channels

Moves the table up/down/left/right

#### **. Recording by pre-schedule**

1. Select a TV program to record in the EPG table.

#### 2. Click in the pre-scheduled in the pre-scheduled list automatically. The pre-scheduled list automatically. The pre-scheduled list automatically. The pre-scheduled list automatically. The pre-scheduled list automatically. **Note**

. The current available channels are marked in sky-blue color.

. One or more channels should be stored to run EPG.

. This function is supported in DTV mode only and the screen should be activated.

#### **•** Reservation

This is used to record or quit a TV program by pre-schedule system.

Select 'Pre-schedule<sup>[  $\bigodot$ </sup>]' then pre-schedule list appears.

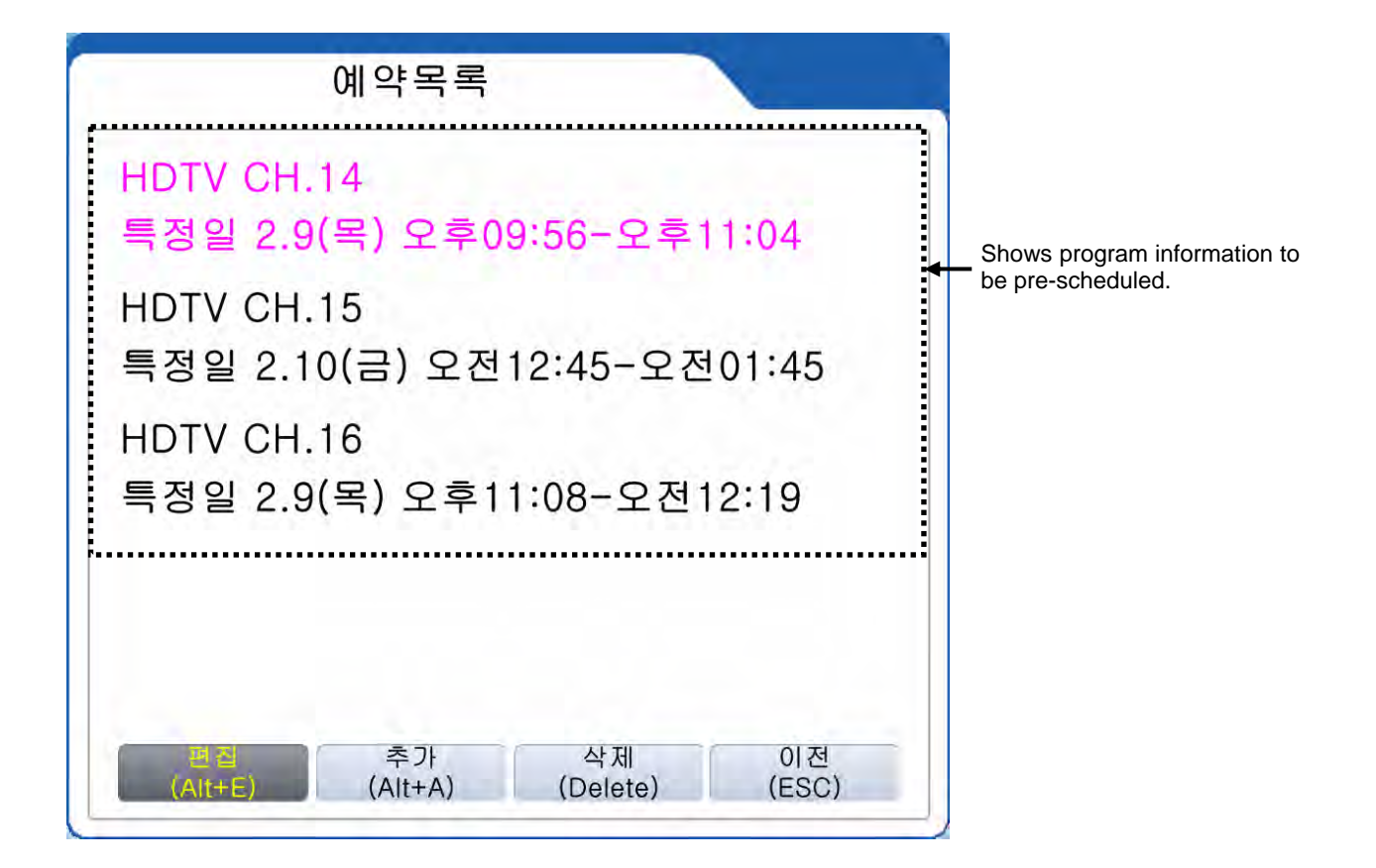

#### ■ **Adding Reservation list**

This function is to reserve a TV program in advance daily, weekly or b-weekly.

추가 Select 'Add reservation [ (Alt+A) ]' then "Add Reservation" window appears.

(Following menu is an example for DTV mode. Note that analog TV mode may have a different menu.)

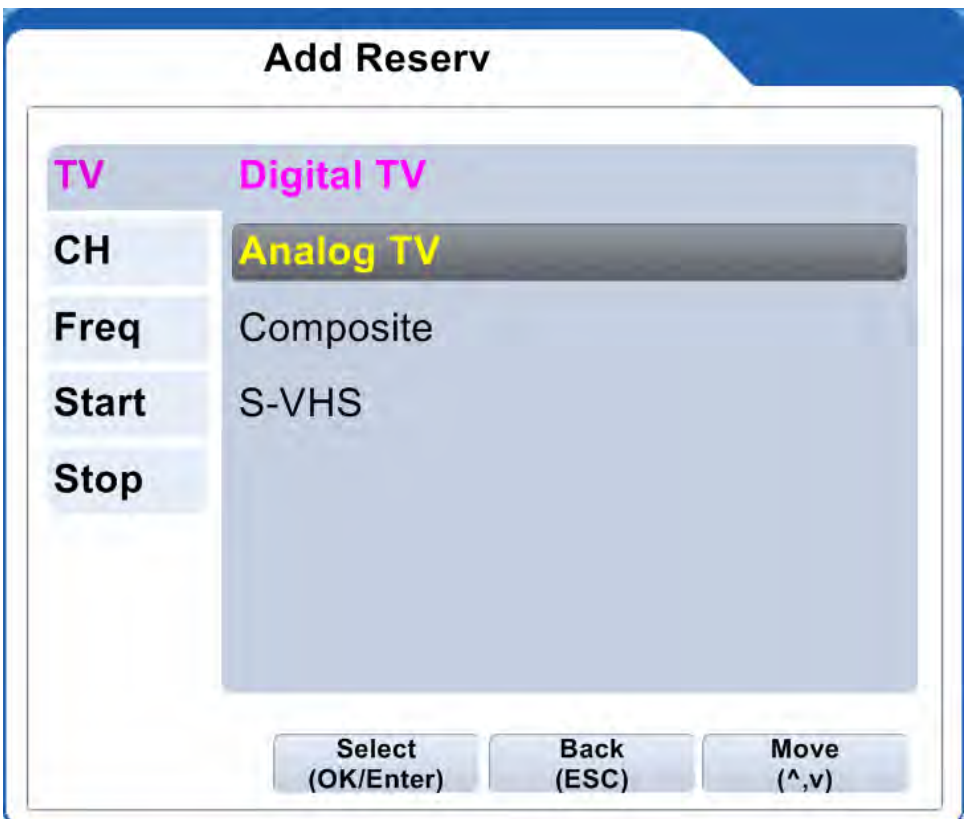

- 1. Set a channel to reserve (virtual channel), input mode, frequency, start and stop time.
- 2. Press 'Save' to store the configurations.

#### **Note**

Reservation can be easily set by EPG. Refer to page ~ for more information on EPG.

#### $\bullet$  **Multi-screen**

This function can be used in analog TV mode only. Available channels are shown in the multi-channel window in serial.

Select 'channel edit  $\sqrt{2\pi}$  in the menu then the available channels are displayed as below.

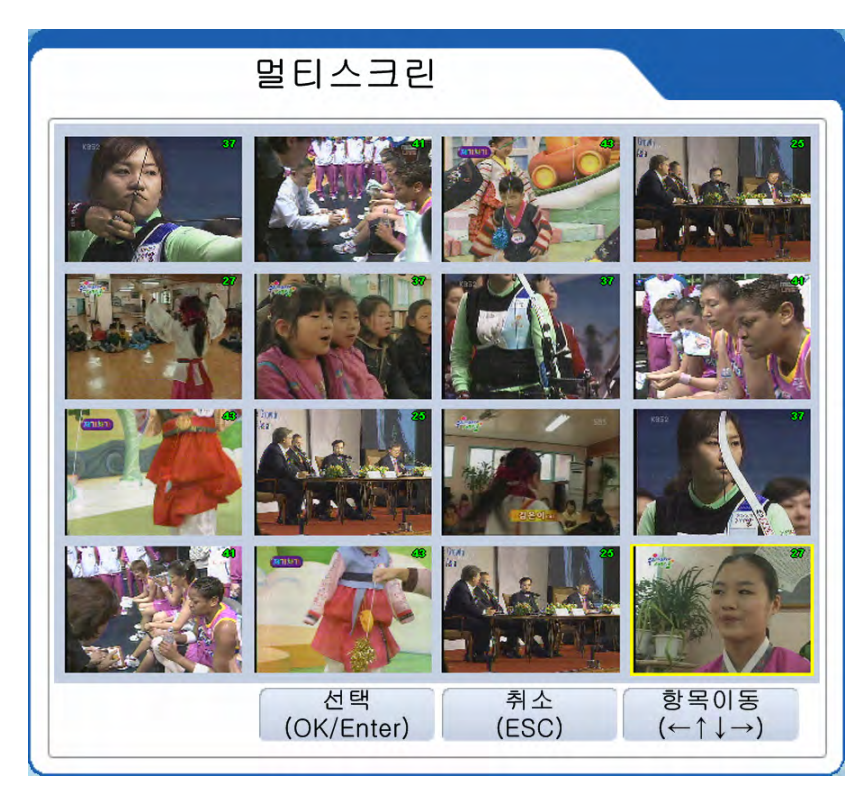

#### **. Watching one channel**

Click a channel to view in full screen.

#### **. Switching to window screen**

Double-click a channel in the multi-screen window then it will turn to the windows screen.

#### **Note**

F  $\mathsf{I}$  $\mathsf{I}$  $\mathsf{I}$ 

Available channels should be registered to watch in the multi-screen. To register channels, refer page ~.

#### **2) Music**

This function is used to play music files (mp3/wav/wma) from HDD or CD-ROM Drive.

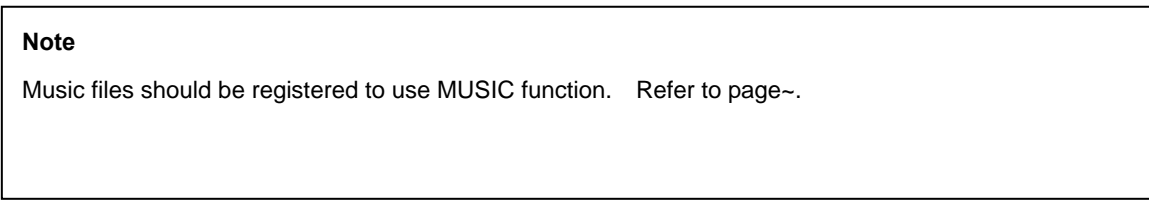

1. Select 'Movie [ ]]<sup>'</sup> in the menu then the following Music list appears.

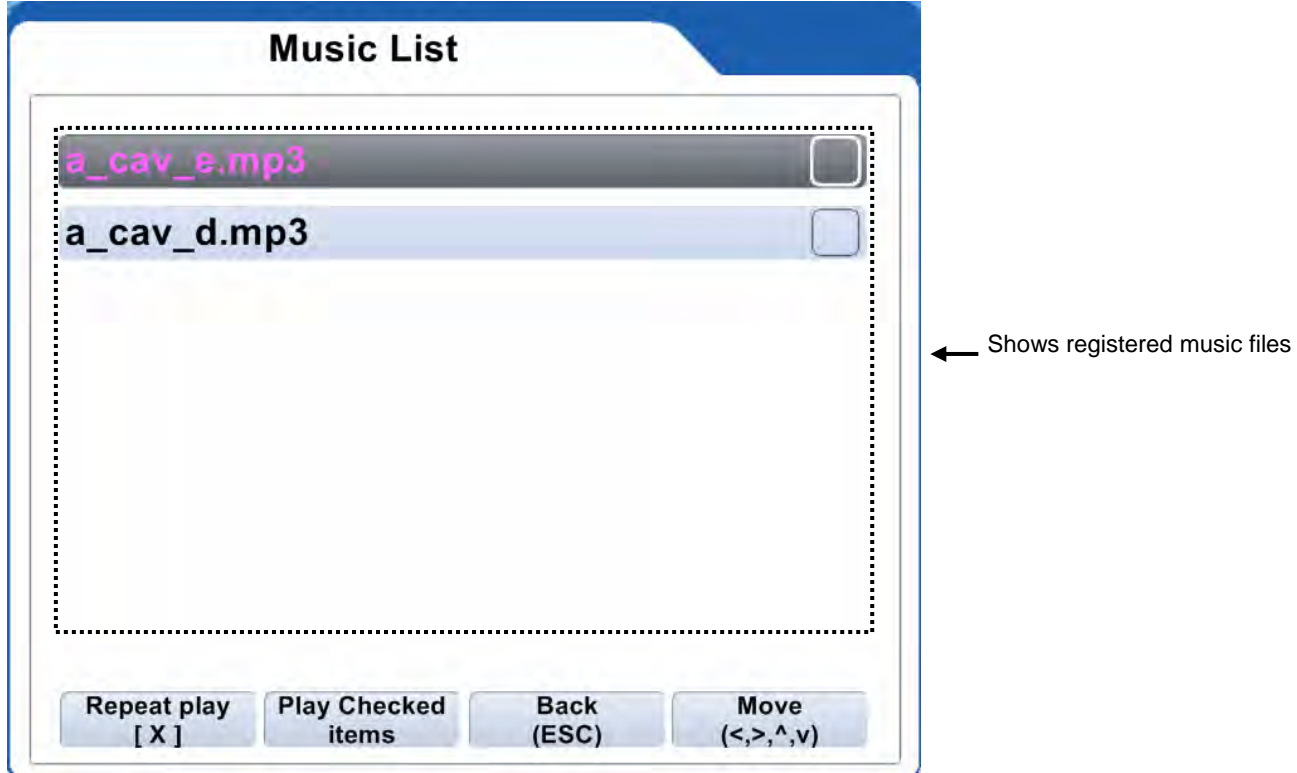

2. Click "Play checked items" after selecting a music file.

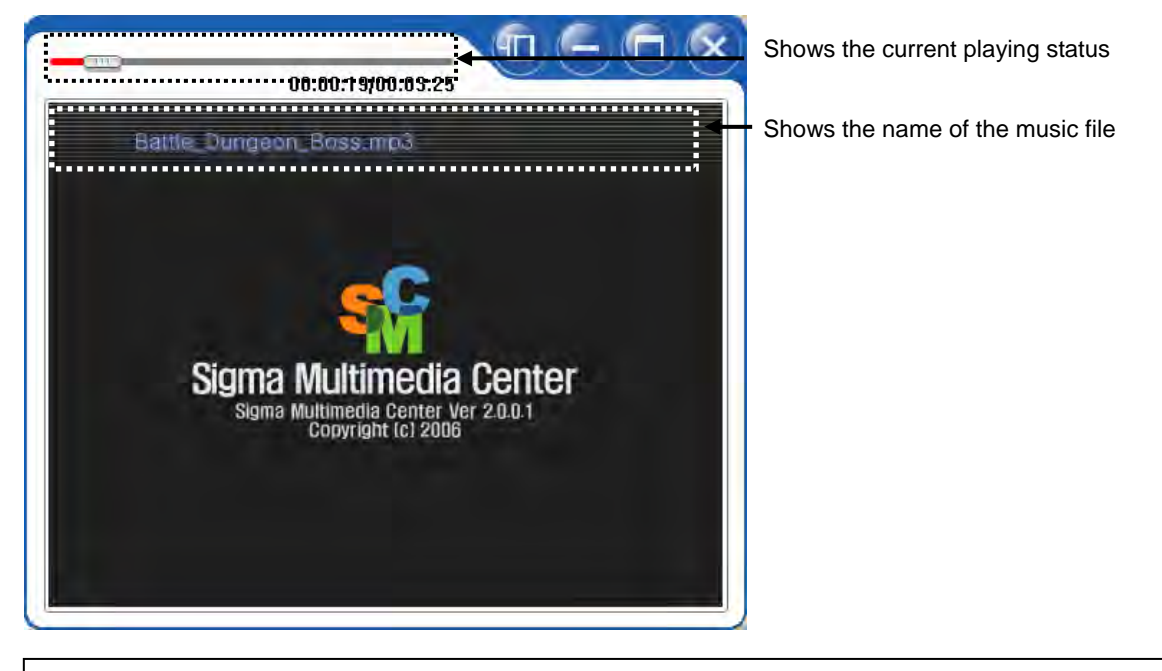

#### **Note**

Picture files can be shown while playing if picture files are registered while playing. Refer to page ~ to add files.

#### **3) Picture**

This function is used to see picture files(BMP/GIF/JPEG/JPG/PNG/TIFF) from HDD or CD-ROM Drive.

#### **Note**

Picture files should be registered in the Book Mark to use Picture function. Refer to page ~ for more information.

1. Select 'Picture  $\left[\overline{\mathbf{w}}\right]$ ' in the menu.

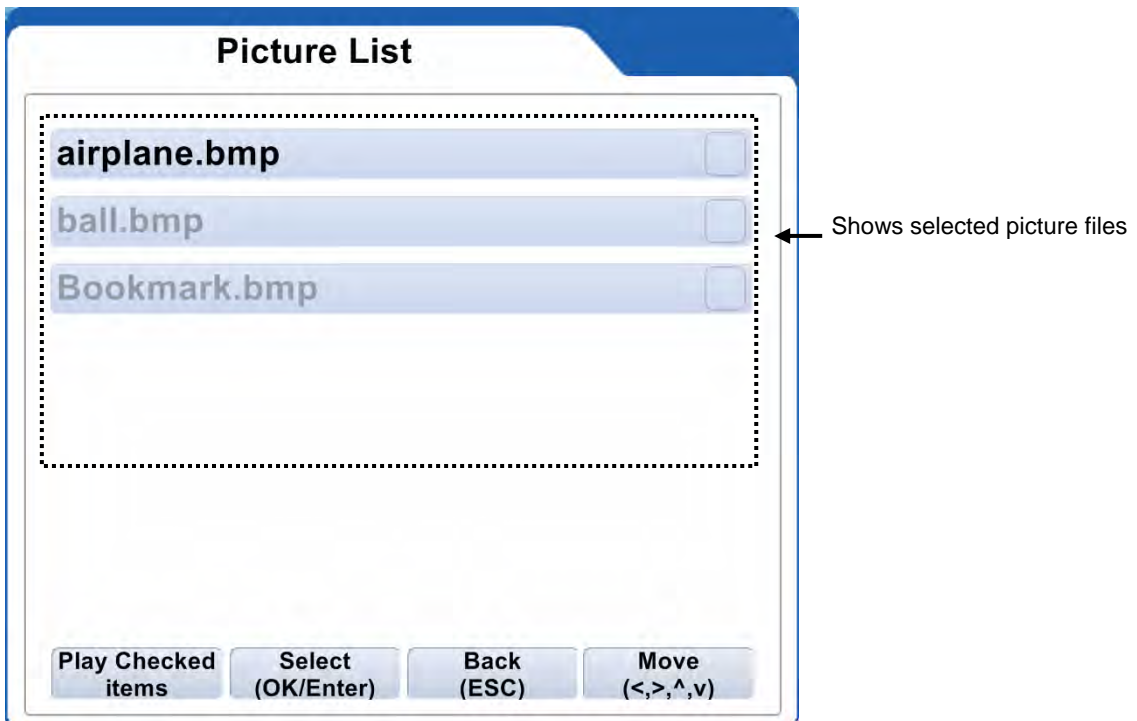

2. Selected picture files will be shown by clicking 'Play Checked item'.

#### **4) Movie**

This function is used to see video files(ASF/AVI/MPEG/MPG/TP/TRP/TP) from HDD or CD-ROM Drive.

#### **Note**

**information.** Video files should be registered in Book Mark to use Movie function. Refer to page~ for more

1. Select 'Movie<sup>[ 1</sup>]'in the menu then the following box appears.

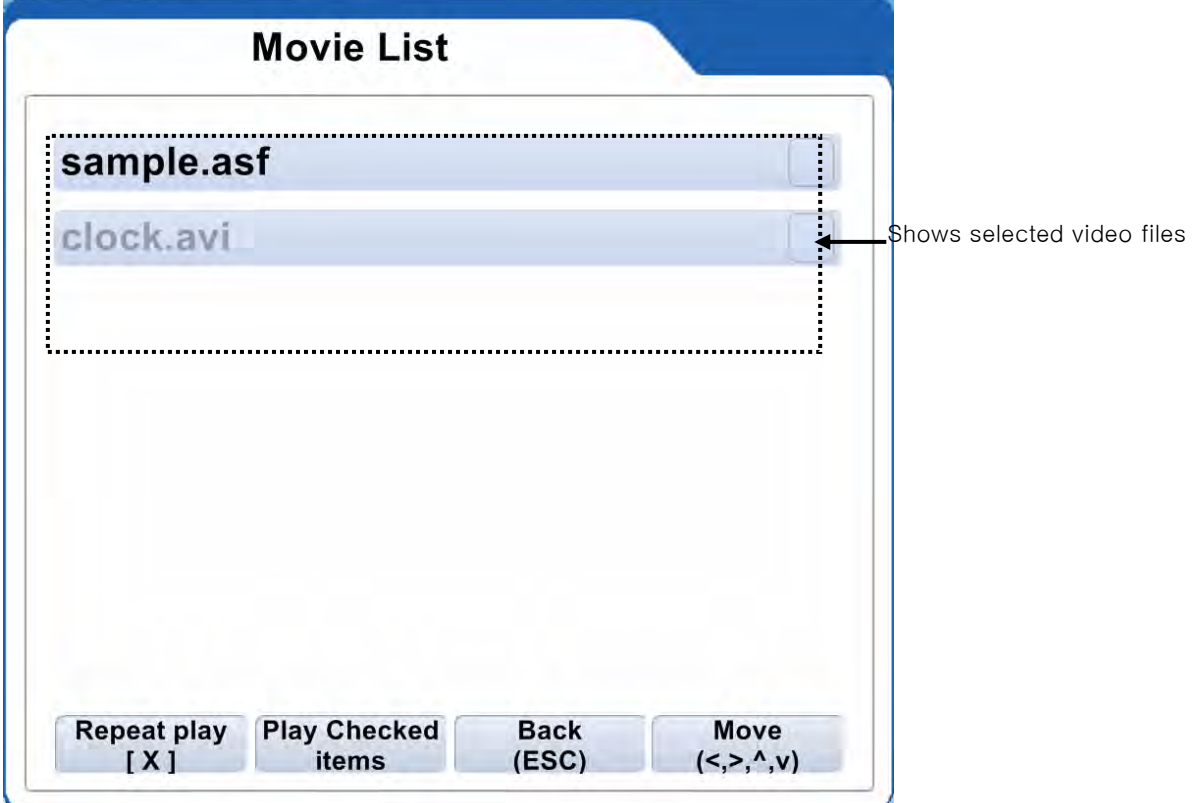

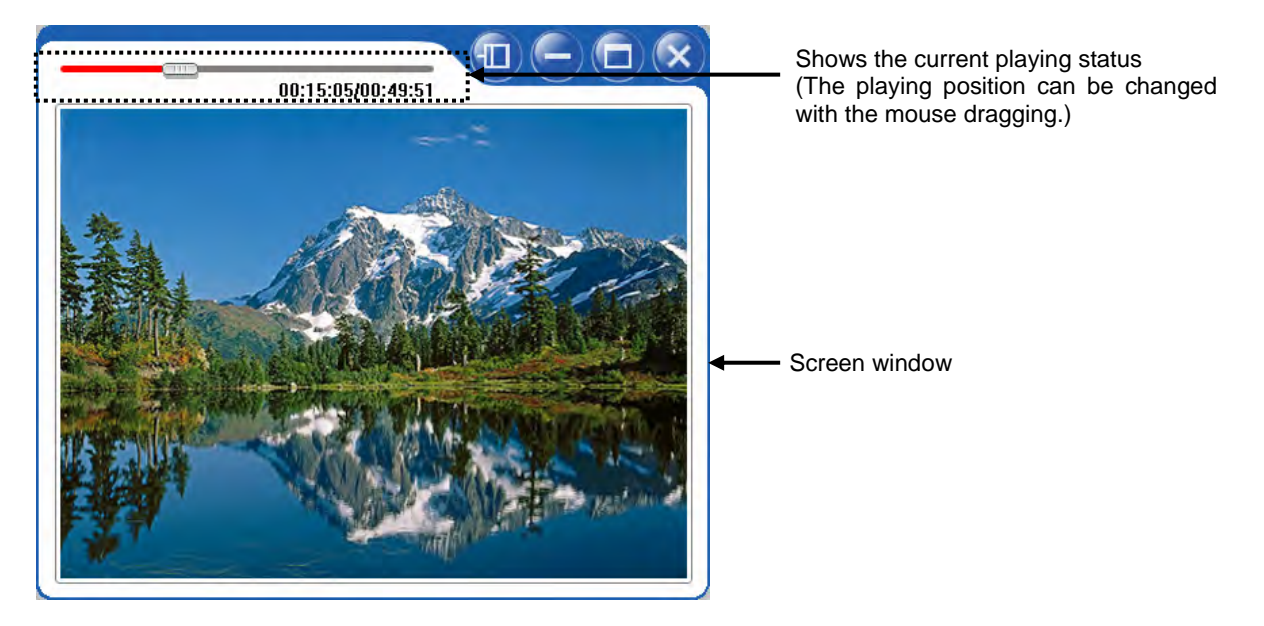

2. Click "Play Checked items" after selecting a video file.

#### **5) DVD function**

This function is used to play DVD titles on the DVD-ROM.

- 1. Insert a DVD title into the DVD-ROM.
- 2. Click 'DVD[  $\frac{1}{2}$ ]' in the menu then it will run automatically.

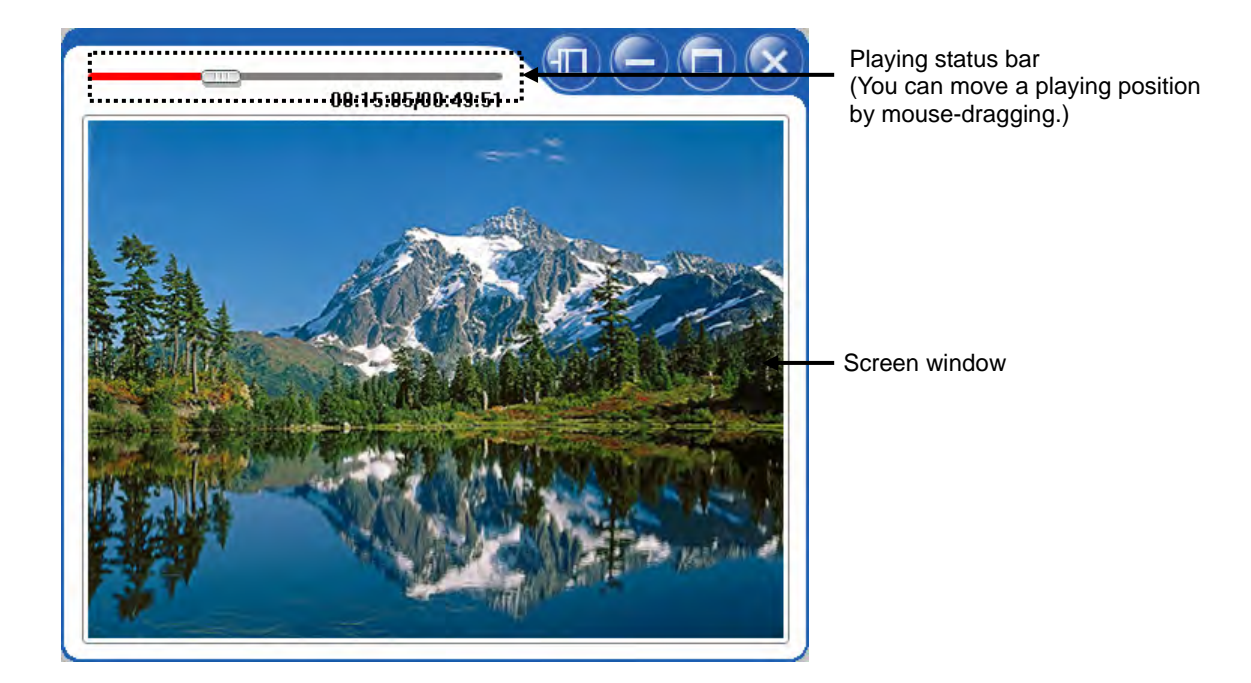

#### **Note**

Sub-title and angle options can be set in Setting Multimedia. Refer to the page " ".

#### **6) Radio function**

This is used to receive radio signals from local radio stations.

Select 'FM[  $'$ ]' then the following menu appears.

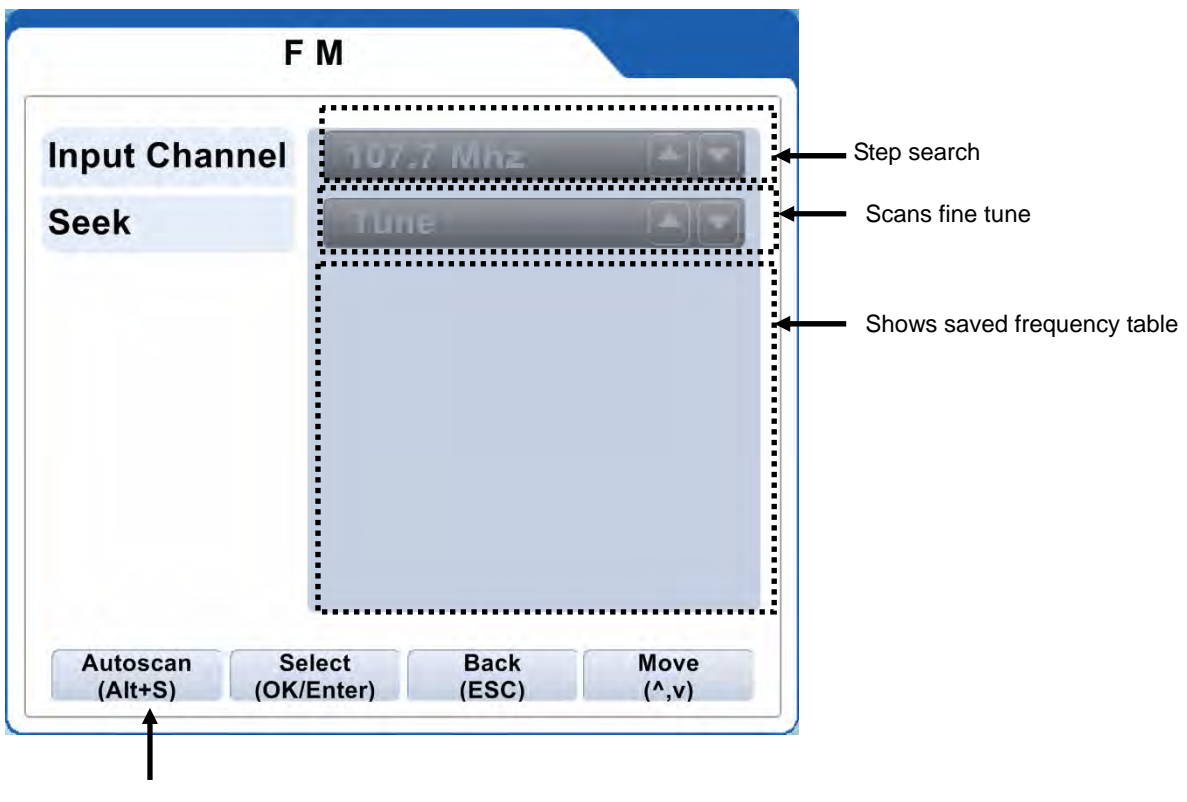

Scans available frequencies

#### **. Manual input for frequencies**

- 1. Select "input channel" in FM window.
- 2. Input a channel you want in the input channel window and press Save.

#### **Note**

For FM radio reception, a FM radio card is required to install in your system.

#### **Note**

An antenna is required for fine frequency scan.

#### **7) Setting**

This is used to show configurations for each function(TV/music/file/video/picture).

The default set values can be changed.

When selecting a function to change, appropriate setup window appears.

#### **■ General setting**

This is used to set country, time zone and screen size. In addition priority, exit mode, sleep, auto update and startup size can be set.

Select 'Common<sup>[ 17</sup>]' in the main menu.

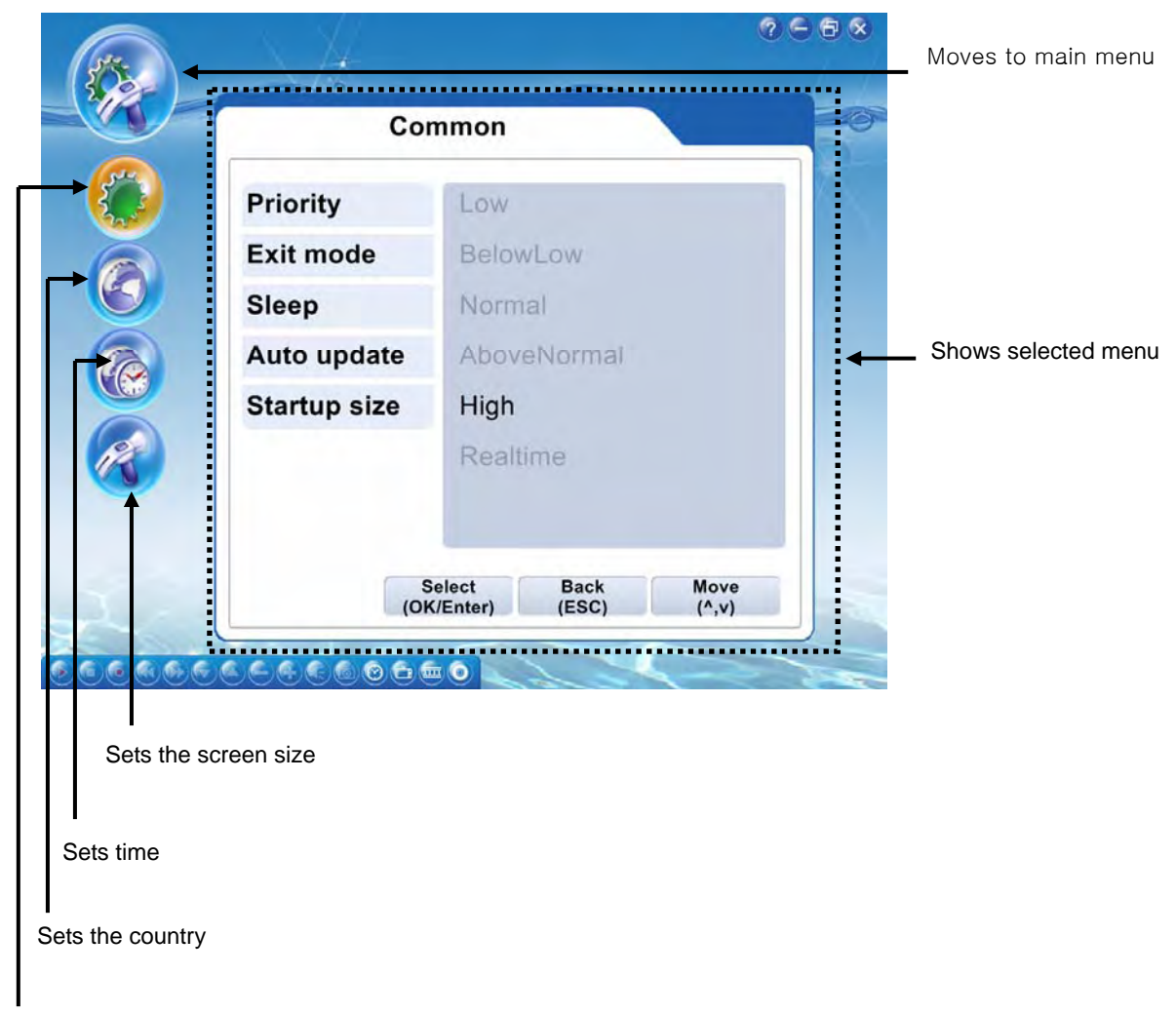

Sets priority, exit mode, sleep, auto update and startup size

#### **■ Setting TV**

.

This menu is used to set configurations for TV input modes and pre-schedule.

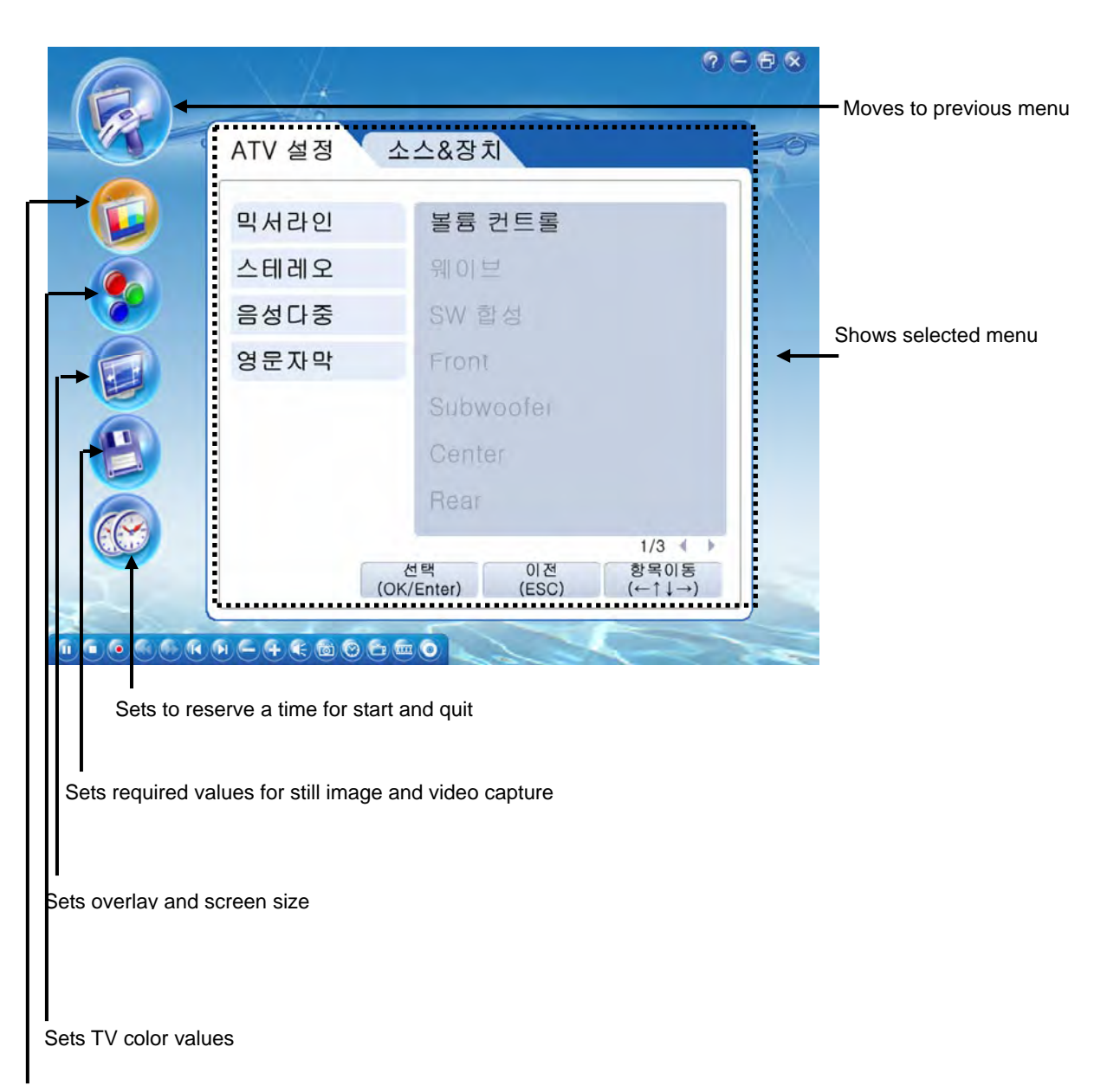

Select 'TV Config[<sup>122</sup>]' in the main menu.

Sets audio format from analog TV, sub-title, input modes, and antenna types

#### **■ Setting File configuration**

This menu is used to set play order, search time duration, aspect ratio and screen size for music and video files.

Select 'File Config[<sup>12</sup>]' in the main menu.

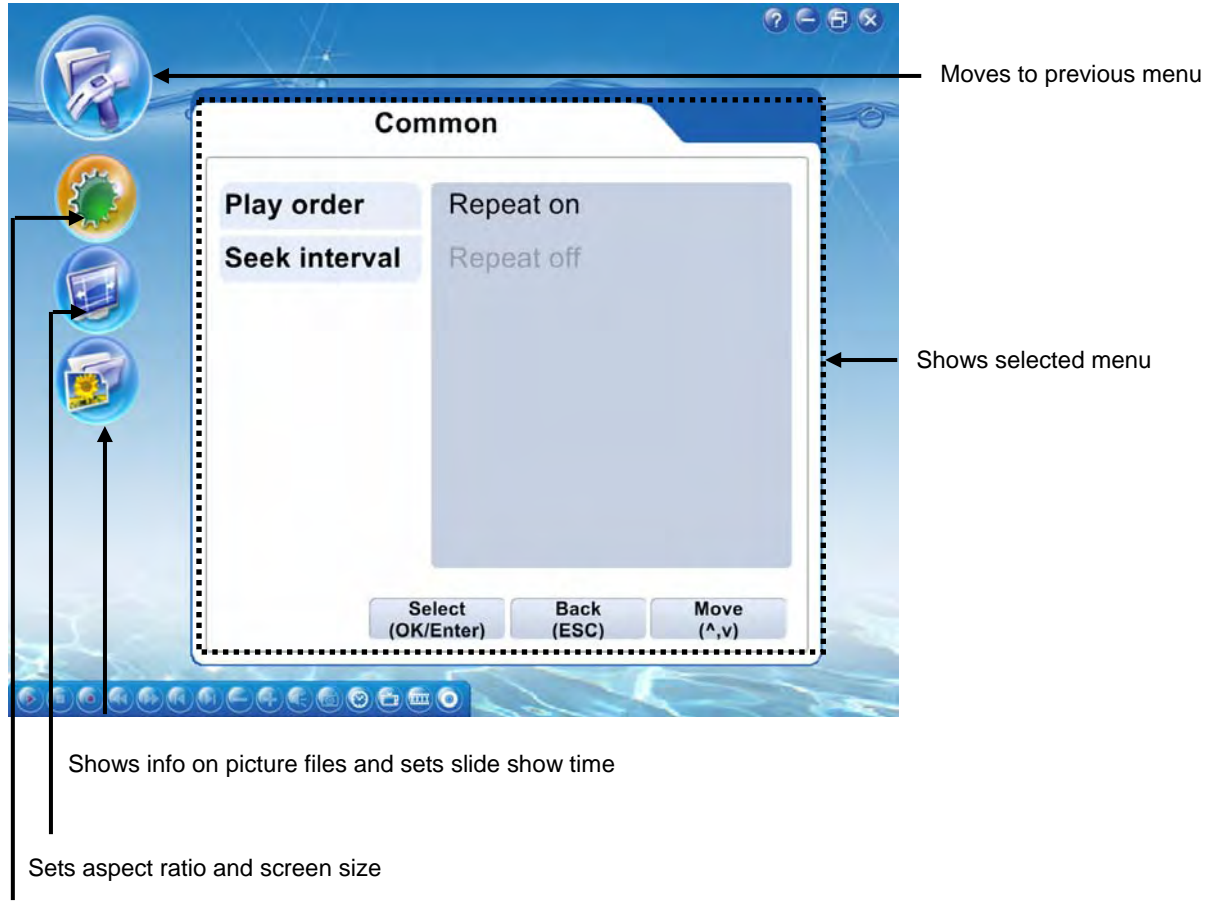

Sets play order and search time duration

#### **■ Setting Multimedia**

This menu is used to set configurations for DVD or Digital Camcoder.

Select 'Multimedia Config<sup>[ 77</sup>]' in the menu.

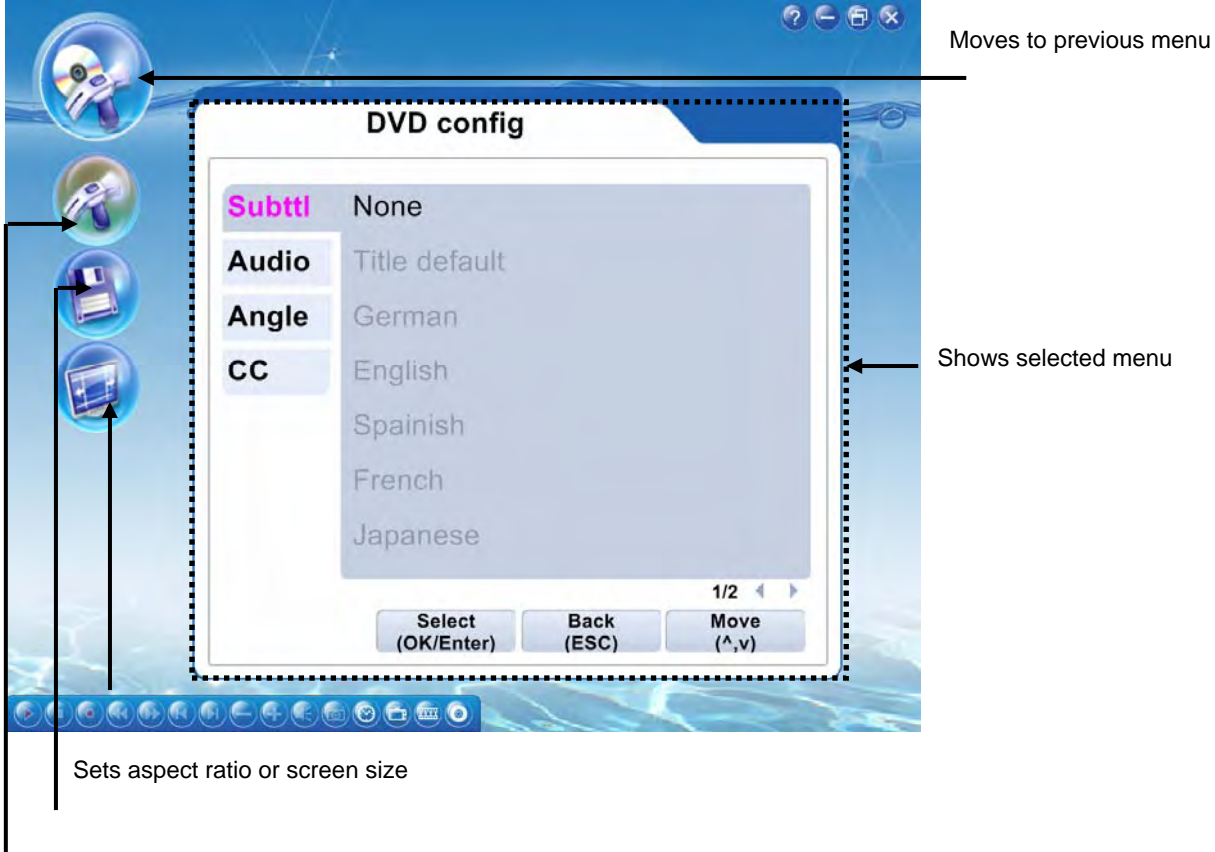

Sets recording folder, file format and recording time

Sets sub-title, audio, angle and closed caption